Uitleg voor de digitale leeromgeving

# Handleiding

#### **[APP.SCHOOLUPDATE.EU](http://app.schoolupdate.eu/)**

# De bekende basis

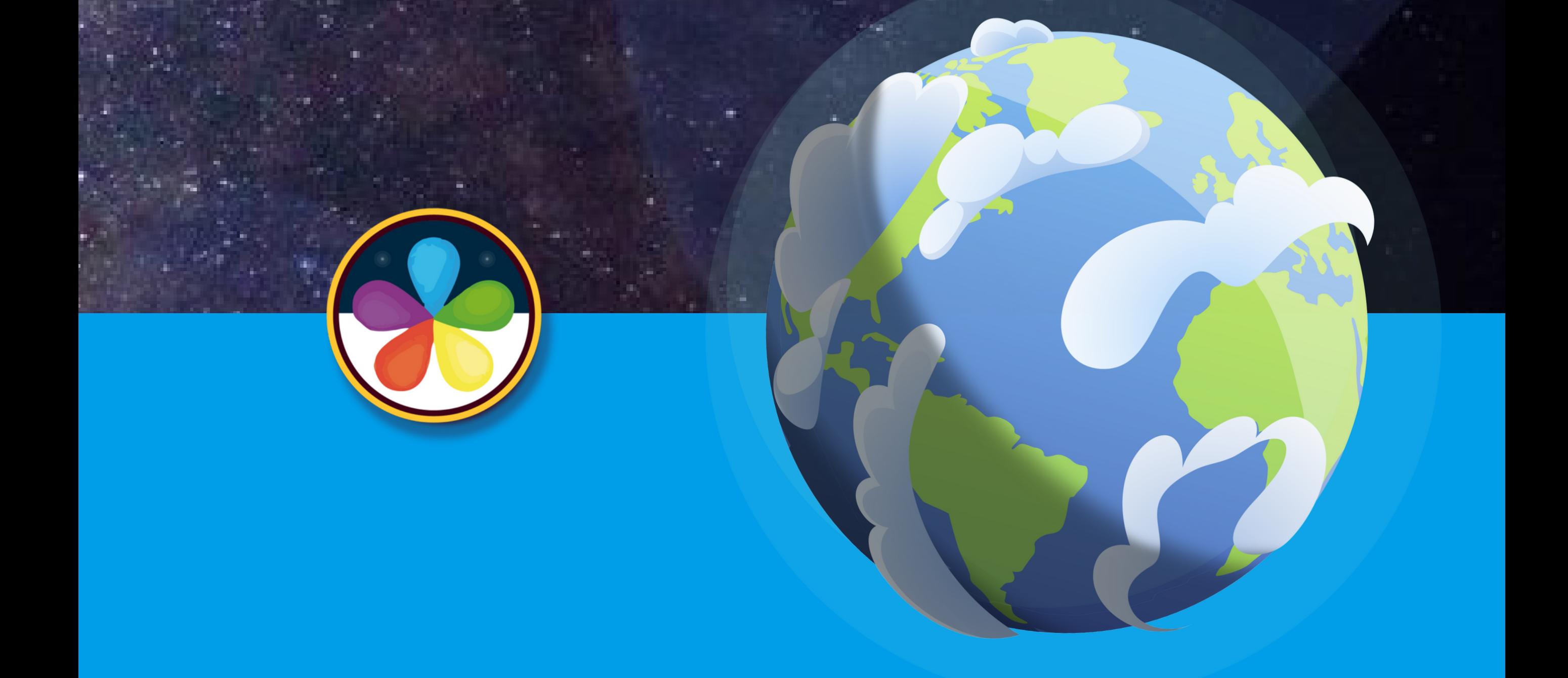

**Leerlijn: Google for Education**

# De bekende basis

Informatie verwerken in Google Documenten

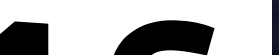

ICT-basisvaardigheden - Google leerlijn

#### Informatie presenteren in ormatie presenteren in<br>Google Presentaties<br>

# Informatie opslaan in 24

Algemeen & Algemeen &<br>Opzet en inzet

#### 33 Informatie verwerken in Google Spreadsheets

2

In de lesbrief, die te vinden is op de eerste pagina van ieder level, lees je hoe je het level klassikaal kunt opstarten. Het is belangrijk dat de introductie niet wordt overgeslagen, zodat de meerwaarde van de inhoud ook voor de leerlingen duidelijk wordt. Na de start krijgen de leerlingen toegang tot de lessen (levels) via [app.schoolupdate.eu](http://app.schoolupdate.eu/). Hierin kunnen zij grotendeels zelfstandig aan de slag met het doorlopen van de oefeningen (missies). Met behulp van instructievideo's en interactieve opdrachten (tussendoortjes) leren zij stap-voor-stap diverse vaardigheden. Het level wordt getoetst met de eerder genoemde eindbaasopdracht.

# Algemeen

# Opzet en inzet

**De Bekende Basis** is een planeet waar leerlingen kennismaken met programma's en de mogelijkheden hiervan. Daarbij leren zij instrumentele vaardigheden die nodig zijn om op een efficiënte manier bestanden aan te maken en hierin te werken. Ook gaat het over de basis van het online (samen)werken en het kritisch en creatief werken met diverse basisapplicaties. Zo helpen we ook leerlingen digitaal fit te worden en zich staande te houden in de snel veranderende maatschappij.

In het dashboard op zet je als leraar de levels klaar waar de leerlingen aan kunnen werken. Op de achtergrond kun je als leraar volgen met welk level leerlingen bezig zijn of al hebben afgerond. Aan het eind van ieder level staat een eindbaasopdracht voor de leerlingen klaar. Dit is een opdracht waarin de leerling laat zien dat hij/zij de stof uit het level beheerst. Deze eindbaasopdracht kijk jij als leraar zelf na. Het advies is om hiervoor een opdracht klaar te zetten in Google Classroom.

#### Als apart vak of geïntegreerd in andere vakken?

De implementatie van digitale geletterdheid blijkt succesvoller wanneer het (ook) als vast vak wordt aangeboden. Toch zijn er levels die zich goed lenen voor integratie met andere vakgebieden. Denk hierbij aan het maken van een verhaal of boekverslag voor taal in Google Documenten of een spreekbeurt in Google Presentaties.

#### Hoe zet je werk klaar voor leerlingen en kun je volgen wat zij hebben gemaakt?

#### Voordoen, samendoen en zelf doen

#### Differentiatie

Grofweg zijn de levels 1 en 2 bedoeld voor de leerlingen uit reguliere middenbouwgroepen (groep 5 en 6). Hetzelfde geldt voor level 3 en 4, die bedoeld zijn voor de bovenbouwgroepen (groep 7 en 8). Uiteraard staat het vrij om zelf het aanbod aan te passen aan het niveau van jouw groep. Denk met het hele team na over deze doorgaande lijn (welke levels komen wanneer aan bod?), zodat differentiëren in eigen leerroutes mogelijk wordt.

In het dashboard van de leraar kun je zelf het werk voor de leerlingen klaarzetten. Klik rechtsboven op jouw naam en vervolgens op **Beheer leerlingen**. In het volgende venster kies je de gewenste groep. Binnen het groepsoverzicht kun je levels openof dichtzetten.

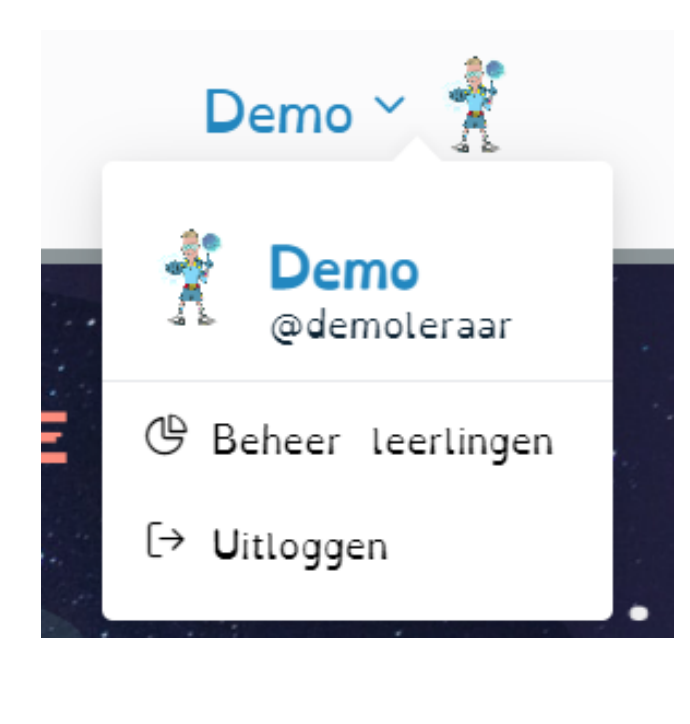

Om leerlingen op de juiste manier te ondersteunen, is ons gedachtegoed dat je als leraar zelf bekend bent met de leerstof. "Blijf jezelf professionaliseren" met onze online academie via [academy.schoolupdate.eu.](https://academy.schoolupdate.eu/nl/)

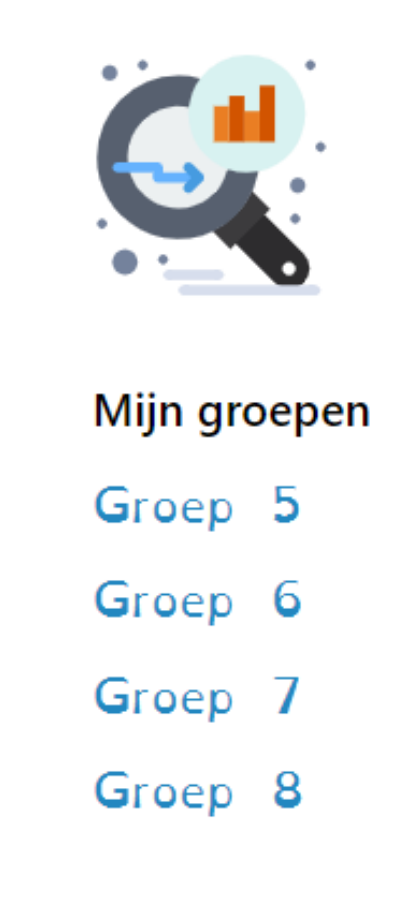

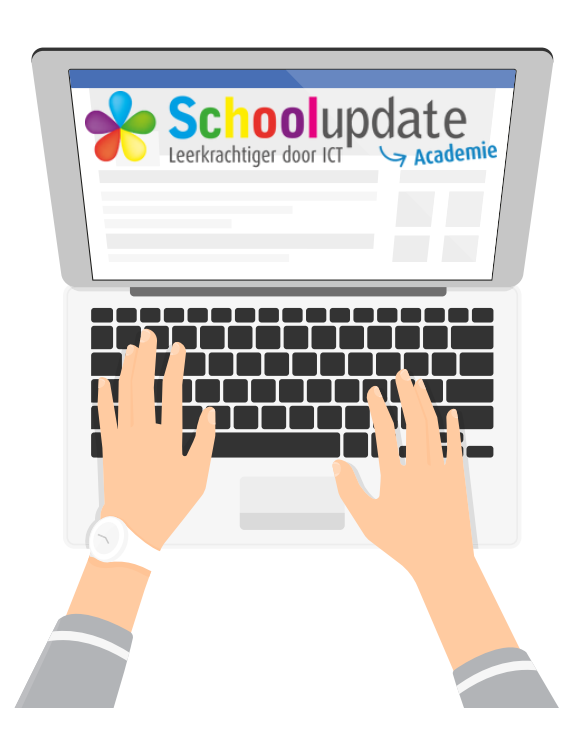

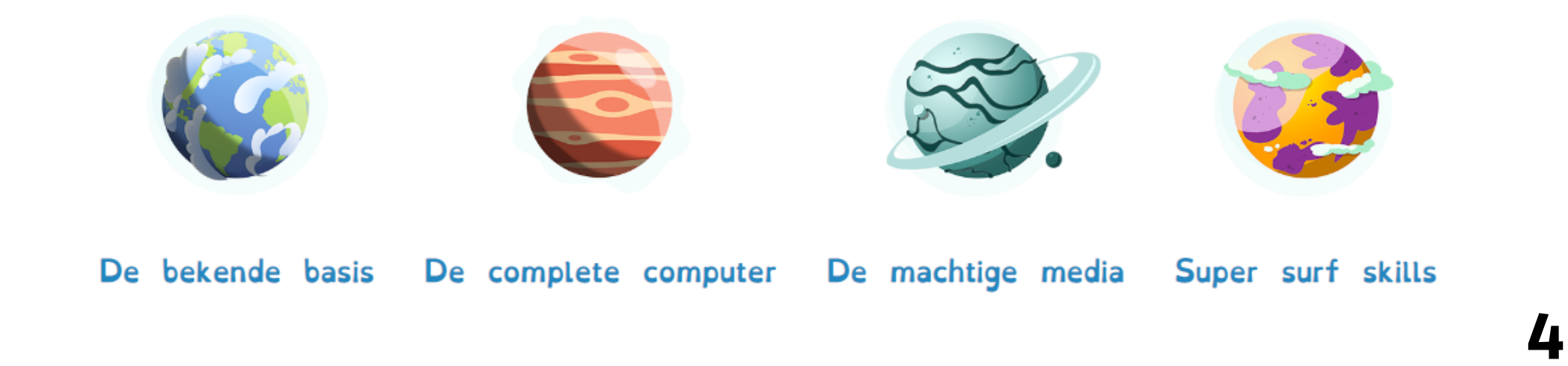

#### Levels klaarzetten

#### Inzicht in voortgang

Binnen het hierboven genoemde groepsoverzicht klik je op een planeet om inzicht te krijgen in de voortgang van de leerlingen binnen de bijhorende levels.

#### Digitale vaardigheden van de leraar

Het is tegenwoordig onmogelijk om te ontkennen dat digitale vaardigheden steeds belangrijker worden in onze moderne maatschappij. Als leraar speel je daarin een cruciale rol in het vormen en opvoeden van de volgende generatie. Daarom is het van groot belang dat je op de hoogte bent van de nieuwste digitale ontwikkelingen en in staat bent om deze vaardigheden aan je leerlingen over te brengen.

#### Wat de leerling ziet

Als leraar heb jij een lijst gekregen met de gebruikersnamen en wachtwoorden van de leerlingen. De leerlingen loggen in via [app.schoolupdate.eu](http://app.schoolupdate.eu/). Na inloggen komen zij direct in de online leeromgeving. Wanneer je voor de eerste keer inlogt heb je nog geen avatar. Als je dit leuk vindt kun je de leerlingen via het profiel rechtsboven een avatar laten kiezen (*dit ontdekken ze waarschijnlijk zelf al snel genoeg* ).

Vanuit de leeromgeving kiezen de leerlingen een planeet waarmee zij in de klas aan de slag gaan. Binnen iedere planeet kunnen zij enkel klikken op levels die jij als leraar hebt geopend. De andere levels zijn gesloten en tonen een slot.

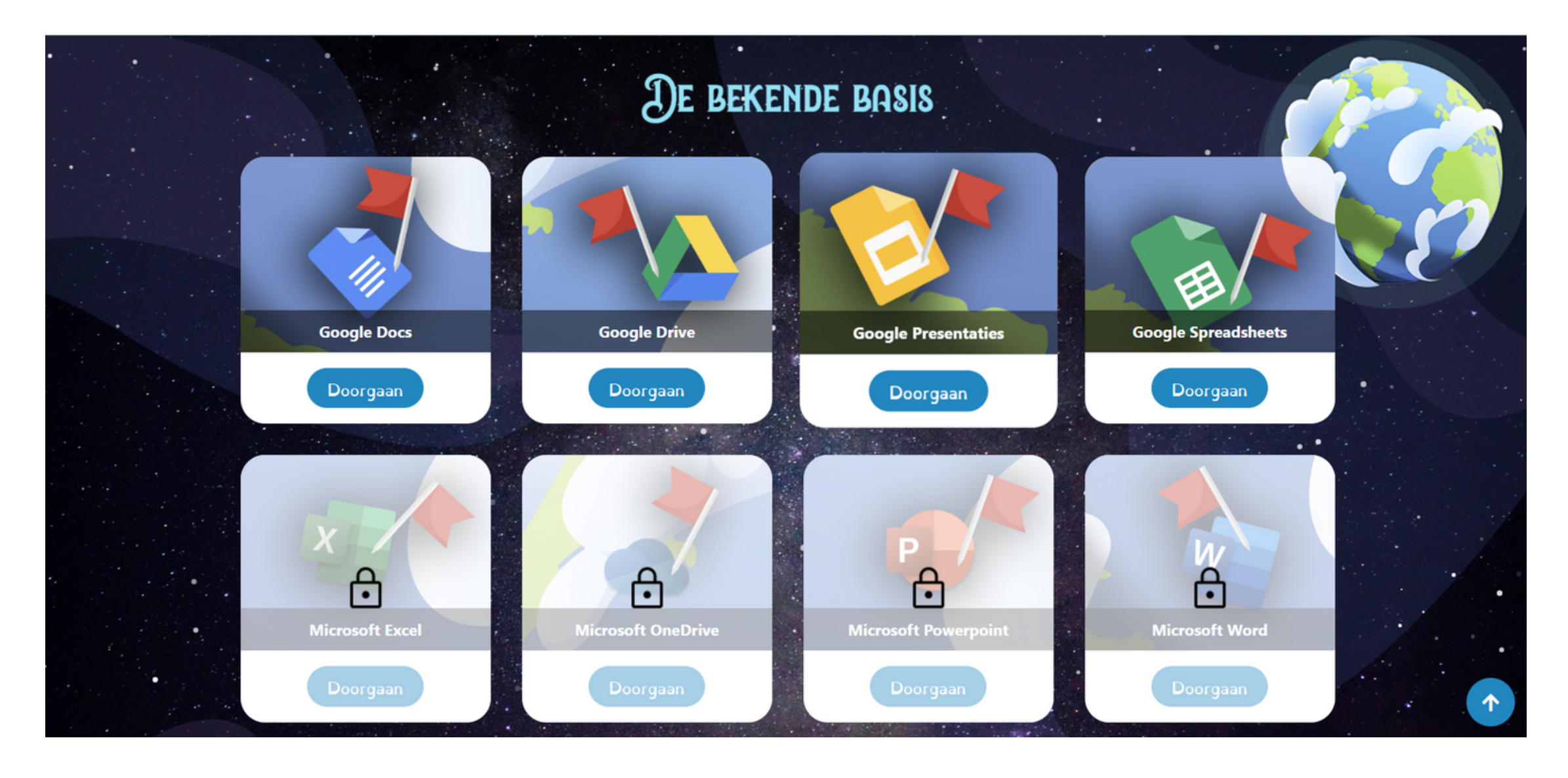

Zodra een leerling op één van bovenstaande tegels klikt, ziet de leerling de bijbehorende levels. In de meeste gevallen zullen dit vier levels zijn, maar in sommige gevallen zijn dit er één of twee. Ook bepaalde levels kunnen door jou als leraar geopend of gesloten worden in het dashboard. Zo definieer je de best passende leerroute voor jouw leerlingen/groep.

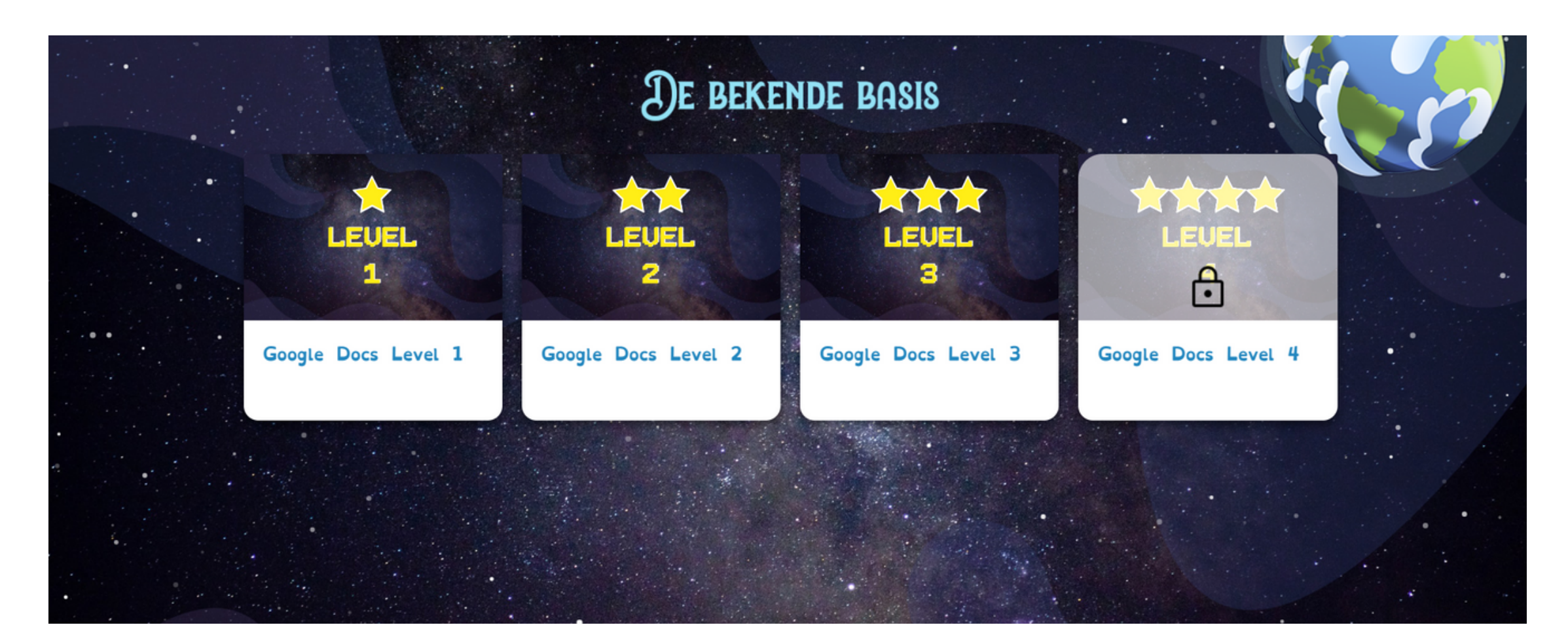

#### Landingspagina

Ieder level start met een landingspagina:

- Bij ieder level staat een introductievideo. Het is zinvol om deze klassikaal te bekijken, omdat de video een leuk beeld van de context van het level geeft. **1**
- Via het Schoolupdate-icoon boven in beeld kunnen leerlingen te allen tijde terug naar de ruimte. **2**
- Hier vind je de inhoud van dit level. Zoals je ziet is een level opgedeeld in verschillende hoofdstukken. Dit noemen we missies. Deze missies worden bij afronding vanzelf afgevinkt, maar zijn ook daarna nog te openen en te bekijken. **3**

De inhoud van onze leerlijnen zijn dynamisch van aard. Wij realiseren ons dat ontwikkelingen niet stilstaan en passen inhoud aan om continu, zo goed als mogelijk, up-to-date te zijn.

Immers, "ICT, alles gaat automatisch, maar niets vanzelf"

Veel leerplezier!

Namens team Schoolupdate,

Frank Reinders

*Directeur*

*Vragen? Laat het ons weten via [support@schoolupdate.nl](mailto:support@schoolupdate.nl).*

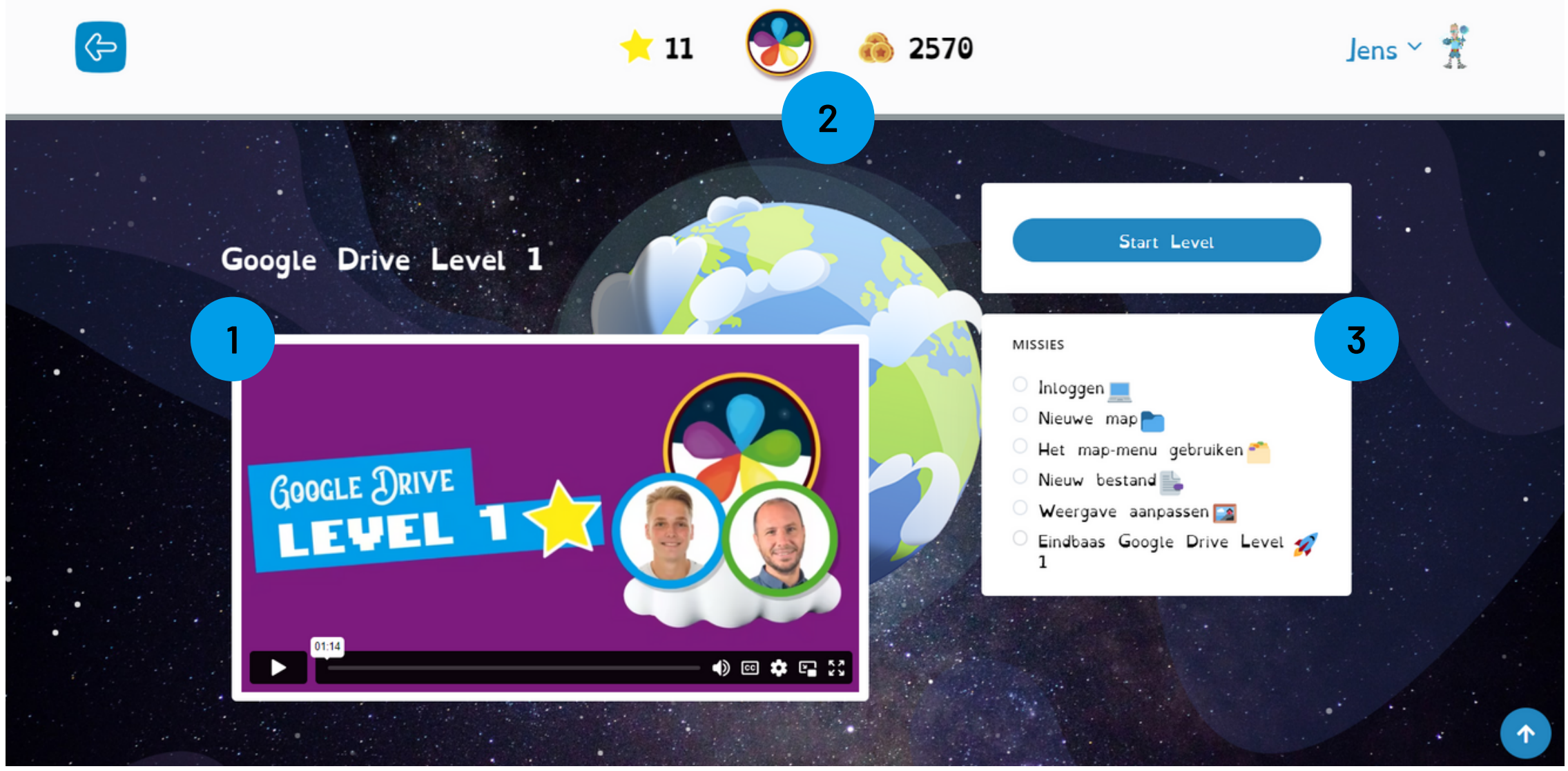

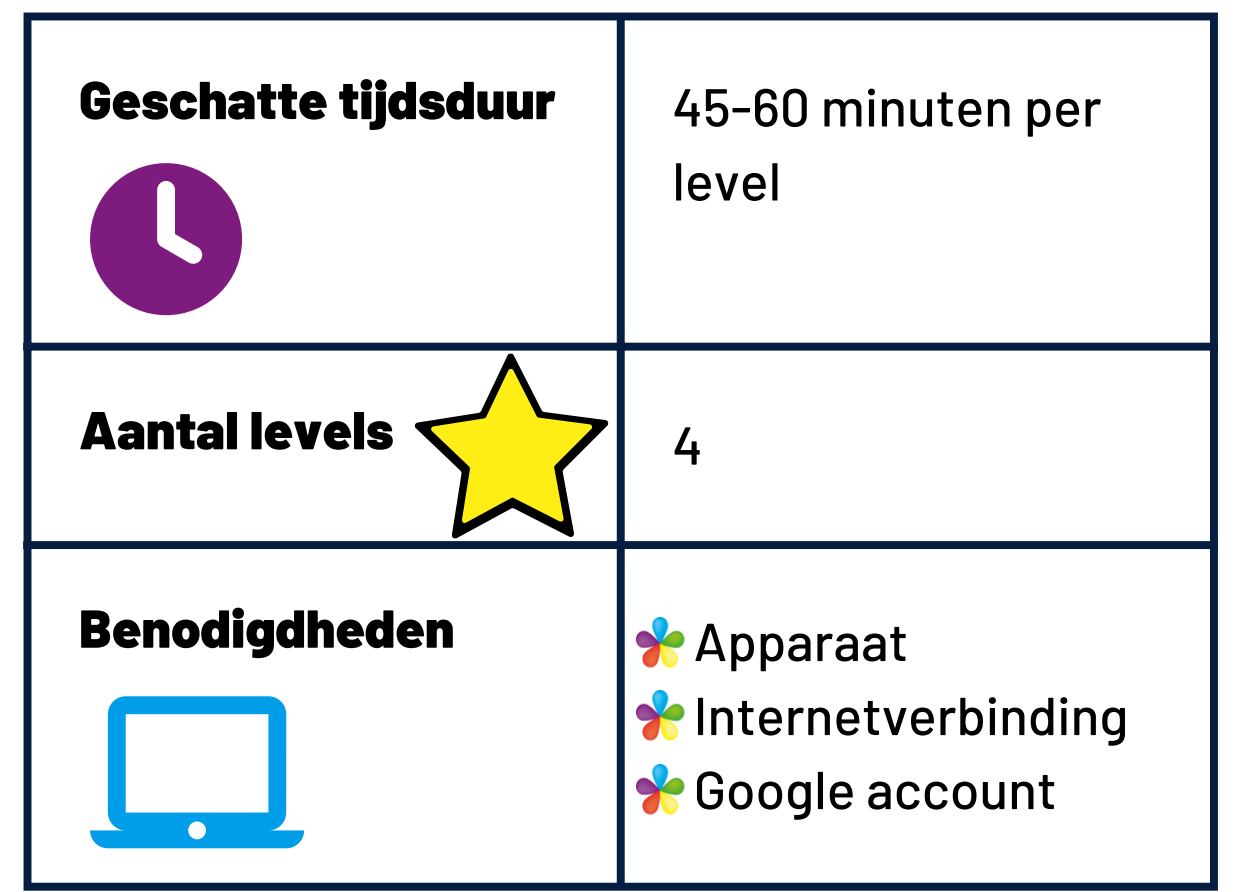

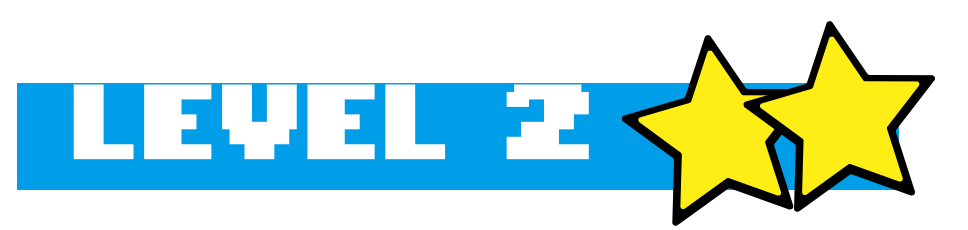

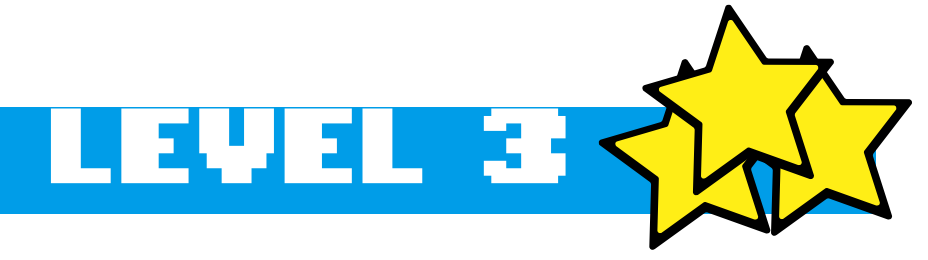

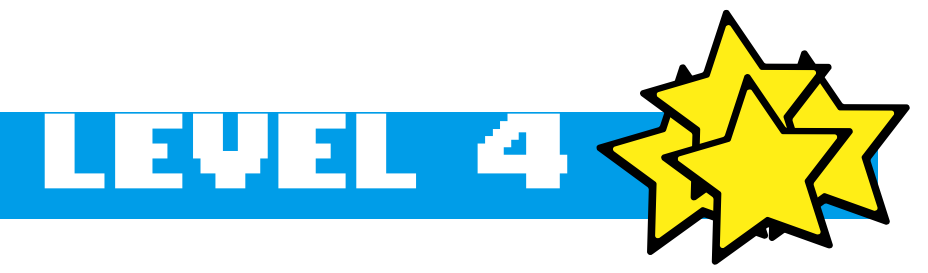

- Afbeeldingen bijsnijden en opmaken
- Kopiëren, knippen en plakken
- Tekst uitlijnen, centreren en uitvullen
- Een genummerde lijst maken
- Een lijst met opsommingstekens maken
- Een checklist maken
- Een tabel invoegen en opmaken

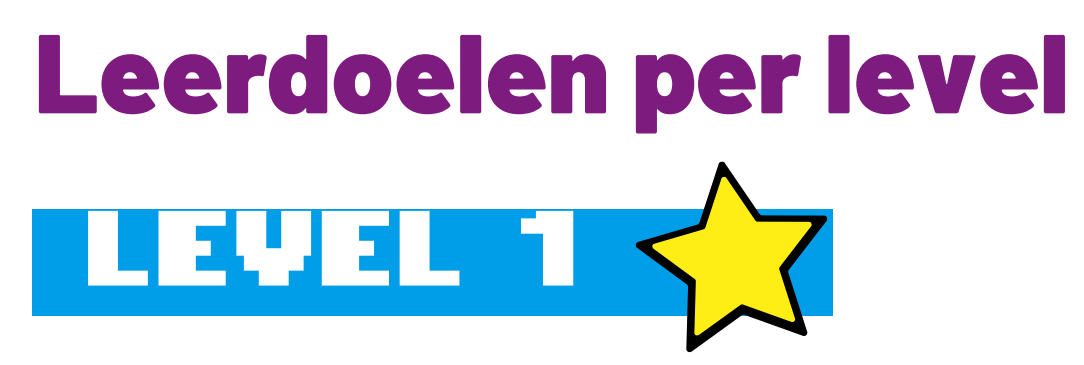

Werken met rijen, kolommen bij tabellen

- Een document maken
- Documenten een naam geven
- Het typen van teksten
- lets ongedaan maken en opnieuw doen
- Kleur geven aan teksten
- Lettertype en lettergrootte aanpassen

- Een document opmaken
- Spelling controleren
- Afbeeldingen invoegen
- Afbeeldingen verplaatsen

# Informatie verwerken in Google Documenten

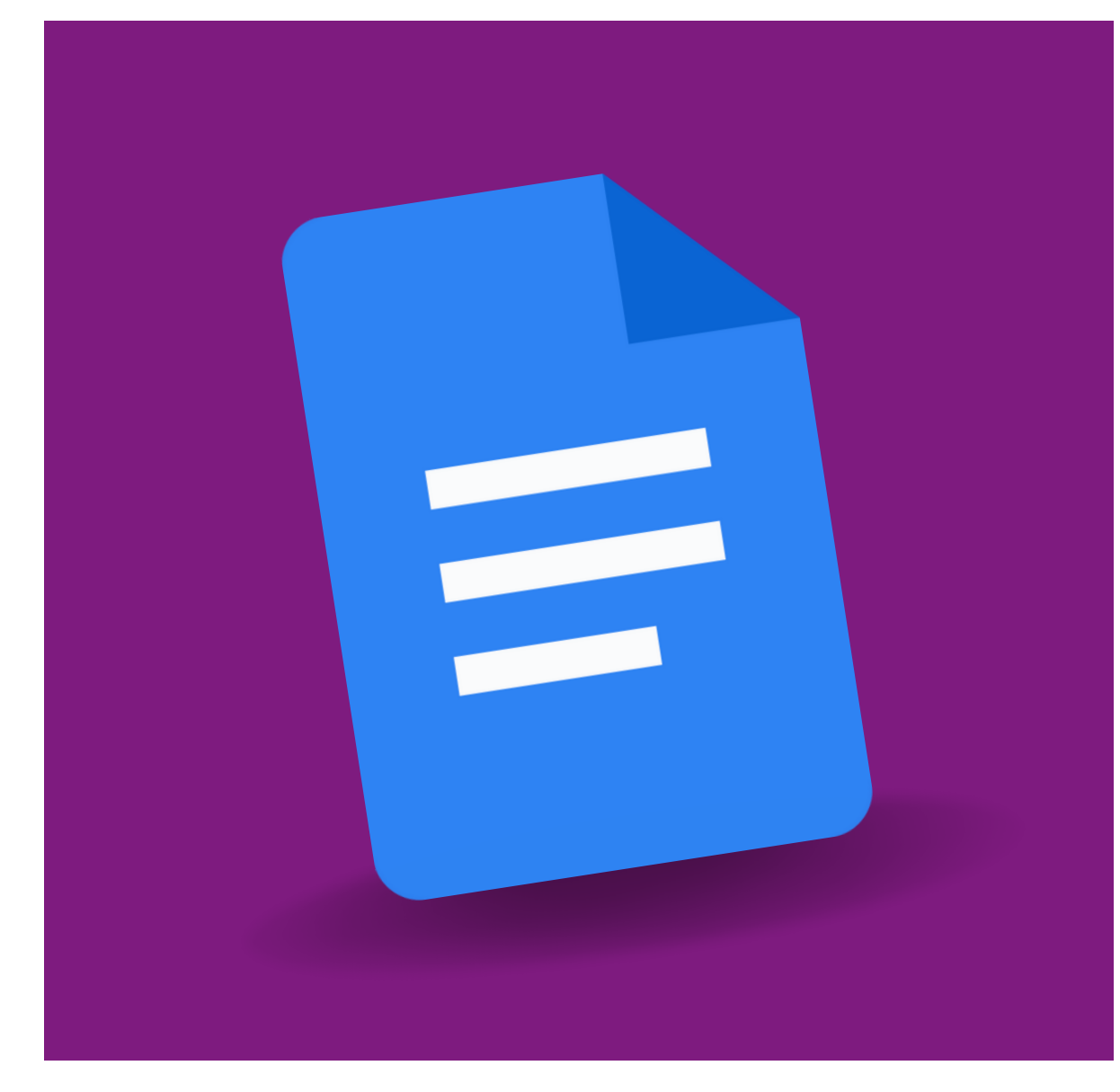

Google Documenten is een veel gebruikt tekstverwerkingsprogramma en is daarom een belangrijk hulpmiddel voor leerlingen. Met Google Documenten kunnen leerlingen teksten opmaken en bewerken, wat bijvoorbeeld handig is voor het maken van werkstukken of het maken van presentaties. Ook kunnen leerlingen met Documenten samenwerken aan een document. Hierdoor beschik je altijd over de meest recente versie.

# Eindopdracht per level

Ieder level van Google Documenten heeft een eigen eindbaasopdracht. In deze opdracht kunnen de leerlingen laten zien dat ze een echte 'Eindbaas' zijn. Zo moeten zij vaardigheden toepassen in een Google Document die ze eerder in datzelfde level hebben geleerd. Zie dit als een proeve van bekwaamheid.

- Afdrukstand veranderen
- Pagina in- en uitzoomen
- Kop- en voettekst invoegen
- Paginanummers invoegen
- Een link invoegen
- Een tekening invoegen
- Reacties plaatsen en oplossen
- Verkennen gebruiken
- Pagina indelen in kolommen
- Koppen maken en het documentoverzicht gebruiken
- Een inhoudsopgave invoegen

7

- De leerlingen denken na over het doel van een document.
- De leerlingen werken via Google Drive, zodat zij een beeld krijgen waar bestanden daadwerkelijk worden opgeslagen.
- De leerlingen raken bekend met het gebruik van teksten toevoegen en bewerken.

- Format voor [mindmap](https://schoolupdate.sharepoint.com/:b:/r/sites/TrainersSchoolupdate/Gedeelde%20Documenten/Academie%20-%20KIDS/Gedeeld%20Materiaal/De%20Bekende%20Basis/Google/Documenten/Level%201/Werkblad%20SU_Google_Docs.pdf?csf=1&web=1&e=cMxE5Q)
- Voorbeeld 'slecht' document

8

# Lesbrief Google Documenten | LEVEL

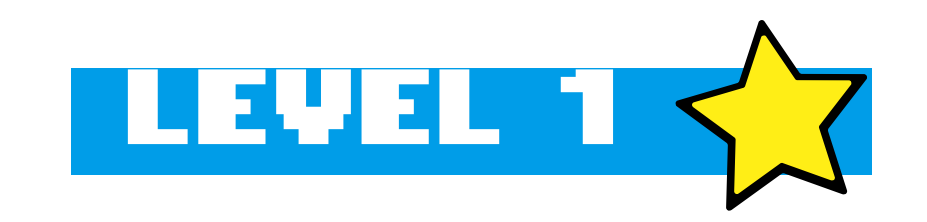

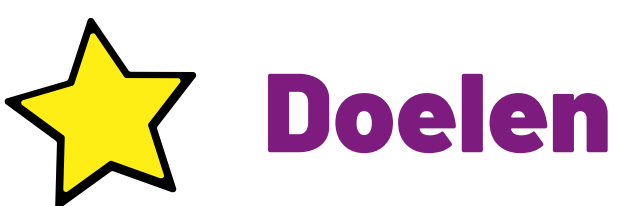

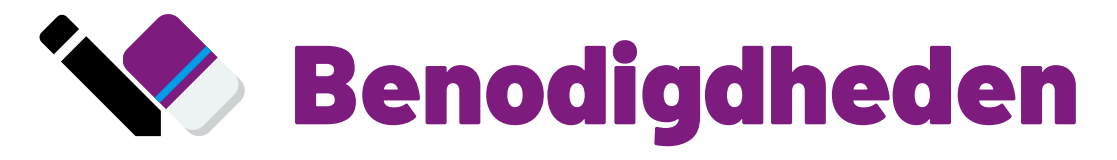

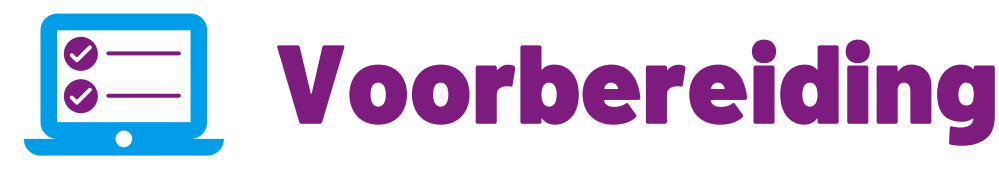

- Druk voor iedere leerling de mindmap af.
- Open vooraf het 'slechte' document als introductie van deze les.
- Wil je zelf goed beslagen ten ijs komen en goed voorbereid zijn op vragen van leerlingen? Test dan eerst je kennis op de Schoolupdate academie.
- Zet eventueel een opdracht genaamd Google Documenten level 1 Eindbaas in jouw Google Classroom, zodat de leerlingen hun eindopdracht makkelijk kunnen inleveren.

## De les

- Verschillende kleuren en lettertypen worden gebruikt
- …(zelf aan te vullen)

Voordat de leerlingen zelf aan de slag gaan, bespreek je in de klas wat een goed document is. Laat het voorbeeld zien van een 'slecht' document. Wat vinden de leerlingen hiervan? Geef aan dat het als document niet goed is, omdat:

De leerlingen kiezen dan een onderwerp waar ze iets over kunnen vertellen. Dit kan een hobby zijn, dier, computerspel, noem maar op. Ze zetten dit onderwerp in een mindmap en bedenken wat ze er over willen vertellen.

Wanneer de mindmap af is bedenken de leerlingen drie onderdelen voor het document. In het voorbeeld wordt 'de raket' als onderwerp gebruikt.

# Eindbaas

Tip: maak een opdracht in **Google Classroom** aan.

Leerlingen kunnen de eindbaasopdracht kopiëren uit het level of natuurlijk zelf een document opstellen in Google Drive. Geef duidelijk aan wat je verwacht. Let bij het nakijken op de volgende punten:

☐Het document heeft een goede **naam**

☐Het document bevat **2 lettertypen**

☐Het document heeft **lettergrootte 13**

☐ Er is gebruik gemaakt van **tekstopmaak (kleur,…)**

# Terugkoppeling

Hoe vonden de leerlingen het om een document te maken? Wat vonden ze moeilijk, of juist gemakkelijk? Waar zijn ze het meest trots op? Wat zouden ze een volgende keer anders doen? Zijn de leerlingen nu bekend met de basismogelijkheden van Google Documenten? Durft een leerling zijn document al in de klas te laten zien?

9

# Vervolgsuggesties

Google Drive level 1 Google Presentaties level 1 Google Documenten level 2

- In dit level voegen de leerlingen afbeeldingen toe en maken het document op met vetgedrukte, schuingedrukte, onderstreepte en gemarkeerde teksten. Daarnaast leren leerlingen om gebruik te maken van een spellingscontrole.
- Bij het toevoegen van afbeeldingen maken de leerlingen kort kennis met auteursrechten.

Afbeeldingen zijn essentieel voor een mooi document. Vertel de leerlingen dat ze in dit level afbeeldingen leren toevoegen. Daarbij is het goed om gelijk aandacht te besteden aan auteursrechten, want het zal de leerlingen ongetwijfeld gaan opvallen dat ze binnen Documenten minder resultaten krijgen dan wanneer ze direct op Google zoeken naar afbeeldingen.

• Zet eventueel een opdracht genaamd Google Documenten level 2 Eindbaas in jouw Google Classroom, zodat de leerlingen hun eindopdracht makkelijk kunnen inleveren.

Voeg een afbeelding toe binnen Google Documenten en zoek op 'Feest'. Doe hetzelfde daarna via Google afbeeldingen. Merken de leerlingen zelf al op dat binnen Google Documenten minder resultaten worden getoond? Weten de leerlingen wellicht zelf ook al waarom? Dit heeft te maken met rechten. Aan de afbeeldingen die je direct via Google vindt, zijn vaak rechten verbonden. De fotograaf die de foto heeft gemaakt verdient er geld mee. Deze afbeeldingen mag je officieel niet zomaar gebruiken, daarom worden ze binnen Google Documenten niet getoond.

Na een kort stukje uitleg kunnen de leerlingen zelf aan de slag met het doorlopen van het level.

# **Eindbaas**

# Lesbrief Google Documenten 1444 E

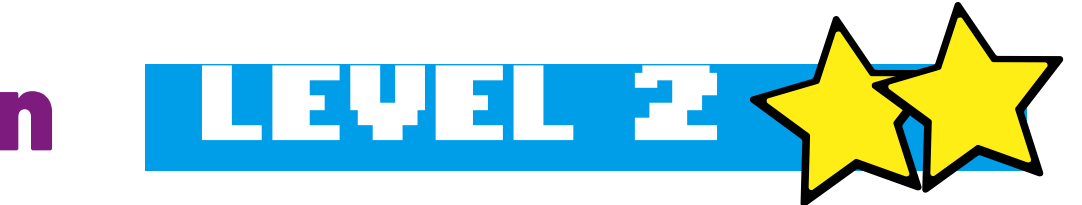

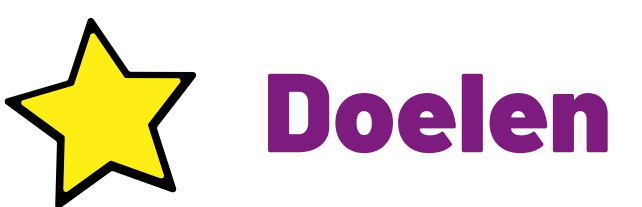

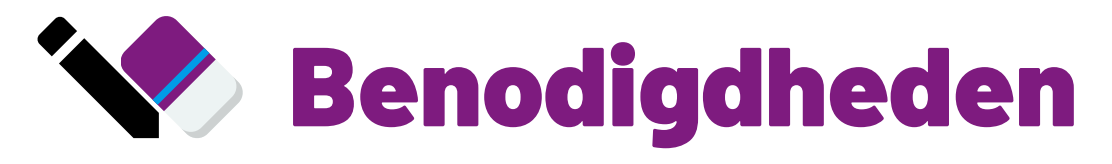

• N.v.t.

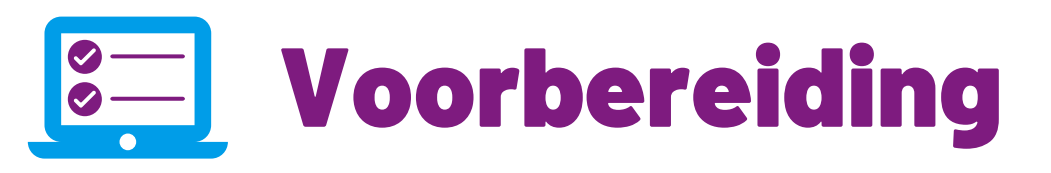

# De les

Tip: maak een opdracht in **Google Classroom** aan.

Leerlingen kunnen de eindbaasopdracht kopiëren uit het level of natuurlijk zelf een document opstellen in Google Drive. Geef duidelijk aan wat je verwacht. Let bij het nakijken op de volgende punten:

☐Er is gebruik gemaakt van **tekstopmaak (vetgedrukt, schuingedrukt,…)**

☐Het document is **gecontroleerd op spellingsfouten**

☐Er is een **afbeelding ingevoegd**

☐De **afbeelding is verplaatst** naar de juiste plek in het document

#### 11

# Terugkoppeling

Hebben de leerlingen een mooi document kunnen maken? Wat ging goed of minder goed? Begrijpen de leerlingen de voordelen de spellingscontrole? Is er een leerling die zijn of haar document durft te laten zien?

# Extra's

Wil je wat dieper ingaan op licenties, dan is dit een mooie website: <https://creativecommons.nl/uitleg/>

# Vervolgsuggesties

Auteursrechten level 3 (De Machtige Media) Google Presentaties level 2 Google Documenten level 3

- In dit level voegen de leerlingen genummerde lijsten en opsommingstekens toe aan een document. Daarnaast leren leerlingen hoe ze tabellen kunnen invoegen en opmaken. Daarbij hoort ook kennis over rijen en kolommen.
- Verder wordt er dieper ingegaan op het werken met afbeeldingen. Leerlingen leren hoe zij afbeeldingen kunnen bijsnijden en een filter kunnen toevoegen.

• Zet eventueel een opdracht genaamd Google Documenten level 3 Eindbaas in jouw Google Classroom, zodat de leerlingen hun eindopdracht makkelijk kunnen inleveren.

# Lesbrief Google Documenten

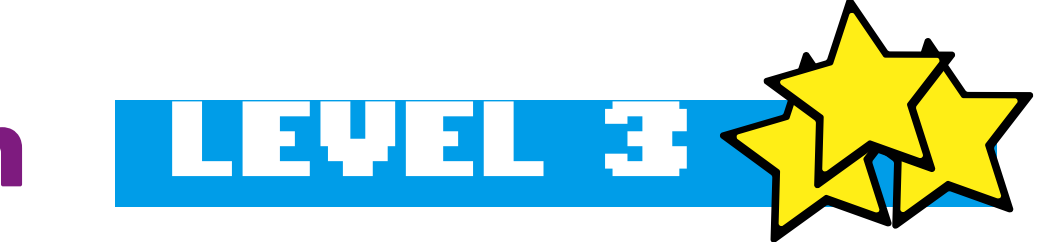

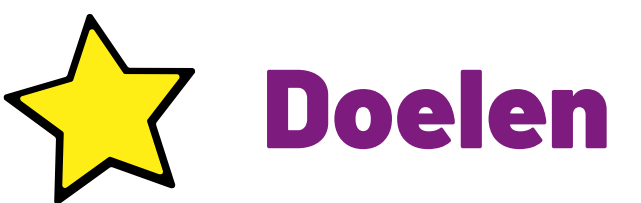

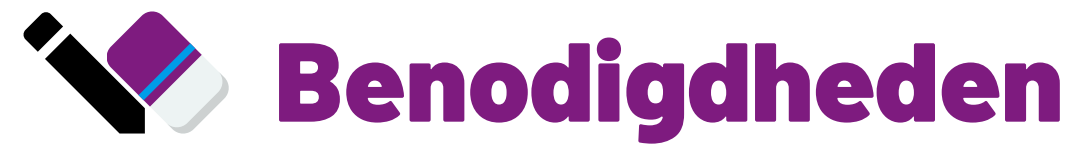

 $\bullet$  N.v.t.

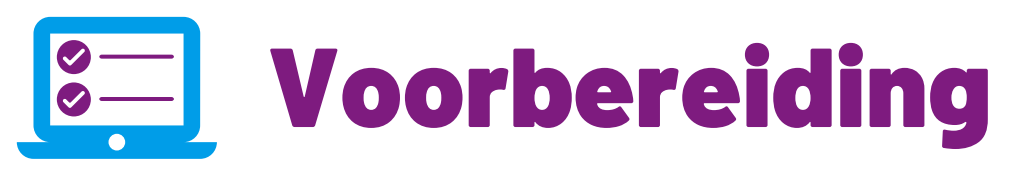

# De les

Opsommingstekens en tabellen zijn effectieve manieren om informatie op een overzichtelijke manier te presenteren en het leesbaar en begrijpelijk te maken. Door gebruik te maken van opsommingstekens kunnen belangrijke punten en details gemakkelijk worden opgemerkt en onthouden. Tabellen zijn handig om informatie te structureren en te vergelijken, waardoor complexe gegevens in één oogopslag kunnen worden begrepen. Het gebruik van opsommingstekens en tabellen verrijkt daarom niet alleen de visuele presentatie van een document, maar maakt het ook gemakkelijker te begrijpen voor de lezer.

Na een kort stukje uitleg kunnen de leerlingen zelf aan de slag met het doorlopen van het level.

# Eindbaas

Tip: maak een opdracht in **Google Classroom** aan.

Leerlingen kunnen de eindbaasopdracht kopiëren uit het level of natuurlijk zelf een document opstellen in Google Drive. Geef duidelijk aan wat je verwacht. Let bij het nakijken op de volgende punten:

☐Er is een afbeelding **bijgesneden**

☐De afbeelding heeft een juiste **aangepaste kleur** (filter)

☐De tekst is op de juiste manier **gecentreerd**

☐De tekst heeft een **genummerde lijst**, zoals beschreven in de instructie

☐De tekst heeft een **tabel**, zoals beschreven in de instructie

☐Er is gebruikgemaakt van het **kopiëren** van bepaalde tekst, die vervolgens op een andere plek in het document is **geplakt**

# Terugkoppeling

Hebben de leerlingen een mooi document kunnen maken? Wat ging goed of minder goed? Begrijpen de leerlingen de voordelen de opsommingstekens/genummerde lijst en tabellen? Is er een leerling die zijn of haar document durft te laten zien?

13

# Vervolgsuggesties

Google Spreadsheets level 3 Google Presentaties level 3 Google Documenten level 4

- In dit level voegen de leerlingen kop- en voetteksten, een link, een tekening, reacties en koppen toe aan een document. Na het toevoegen van koppen leren leerlingen om een documentoverzicht te gebruiken en zelf een inhoudsopgave toe te voegen. Daarnaast leren leerlingen hoe ze de afdrukstand kunnen wijzigen en een pagina kunnen in- en uitzoomen.
- Verder wordt er kort ingegaan op 'Verkennen gebruiken' , een tool waarmee leerlingen het document op eigen wijze kunnen verrijken.

• Zet eventueel een opdracht genaamd Google Documenten level 4 Eindbaas in jouw Google Classroom, zodat de leerlingen hun eindopdracht makkelijk kunnen inleveren.

# Lesbrief Google Documenten LEZZEL

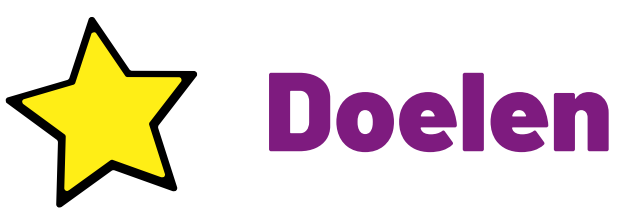

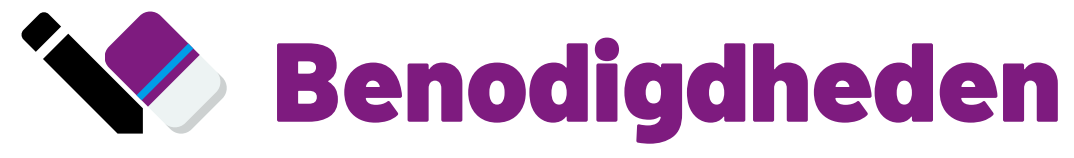

 $\bullet$  N.v.t.

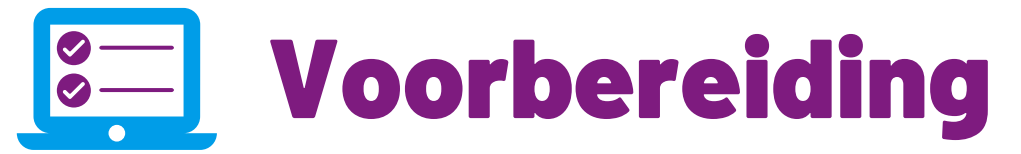

# De les

Kop- en voetteksten zijn handig om belangrijke informatie zoals paginanummers, titels en auteursnamen op elke pagina van een document weer te geven. Dit zorgt voor vastigheid in een document en maakt netter en makkelijker om door te lezen. Het toevoegen van een link maakt het mogelijk om snel toegang te krijgen tot andere informatie of bronnen. Het aanpassen van de afdrukstand kan de leesbaarheid van een document verbeteren, vooral als het gaat om documenten met veel afbeeldingen of tabellen. In- en uitzoomen is handig om

details te bekijken of een overzicht van het document te krijgen. Door al deze functies te gebruiken, wordt een document beter toegankelijk, gebruiksvriendelijker en aantrekkelijker voor de lezer.

Na een kort stukje uitleg kunnen de leerlingen zelf aan de slag met het doorlopen van het level.

# Eindbaas

Tip: maak een opdracht in **Google Classroom** aan.

Leerlingen kunnen de eindbaasopdracht kopiëren uit het level of natuurlijk zelf een document opstellen in Google Drive. Geef duidelijk aan wat je verwacht. Let bij het nakijken op de volgende punten:

☐De **afdrukstand** van het document is gewijzigd naar liggend

☐De **voettekst** heeft informatie over degene die het document heeft gemaakt

☐Het document heeft (rechtsonder) **paginanummers**

☐Het document heeft een **verwijzing** naar Wikikids in de vorm van een **link**

☐Er is gebruikgemaakt van **verkennen** om extra informatie te zoeken

☐Het document is verdeeld in **kolommen**

☐Het document heeft op verschillende plaatsen **koptekst**

☐Het document heeft een **inhoudsopgave** met daarin de verschillende koppen

15

# Vervolgsuggesties

Google Spreadsheets level 4 Google Presentaties level 4

# Terugkoppeling

Hebben de leerlingen een mooi document kunnen maken? Wat ging goed of minder goed? Begrijpen de leerlingen de voordelen de kop- en voetteksten, een link, een tekening, reacties en koppen toevoegen aan een document? Hebben de leerlingen ook kunnen bekijken in hoeverre 'Verkenner gebruiken' hun document kan verrijken? Is er een leerling die zijn of haar document durft te laten zien?

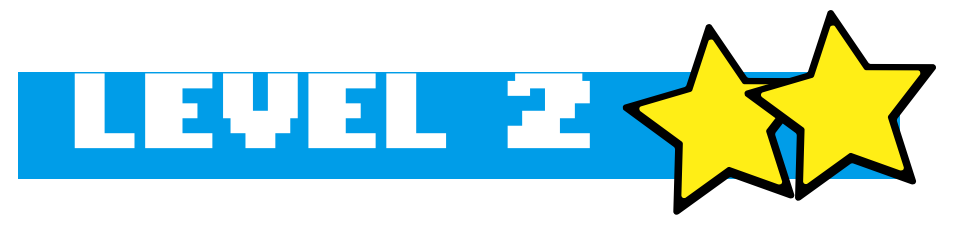

- Een thema kiezen en aanpassen
- Indelingen gebruiken
- Animaties toevoegen
- Video's invoegen
- Een link invoegen

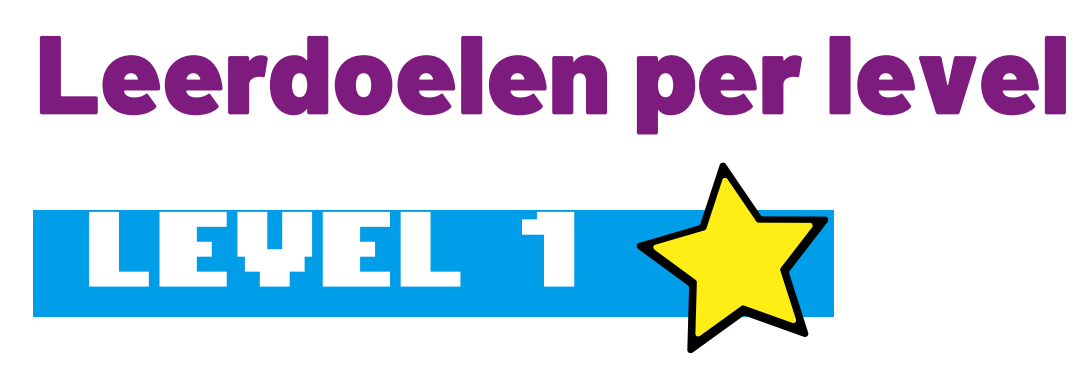

- Een presentatie maken
- Presentaties een naam geven
- Tekst invoegen en aanpassen
- lets ongedaan maken en opnieuw doen
- Dia's invoegen

- Afbeeldingen invoegen en opmaken
- Achtergrond aanpassen
- Overgangen tussen dia's
- Presentatie afspelen

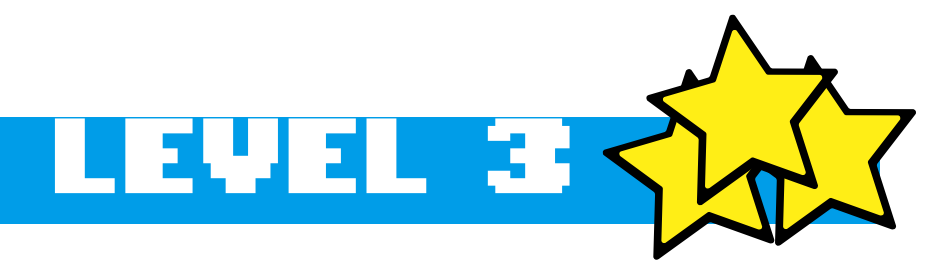

# Informatie presenteren in Google Presentaties

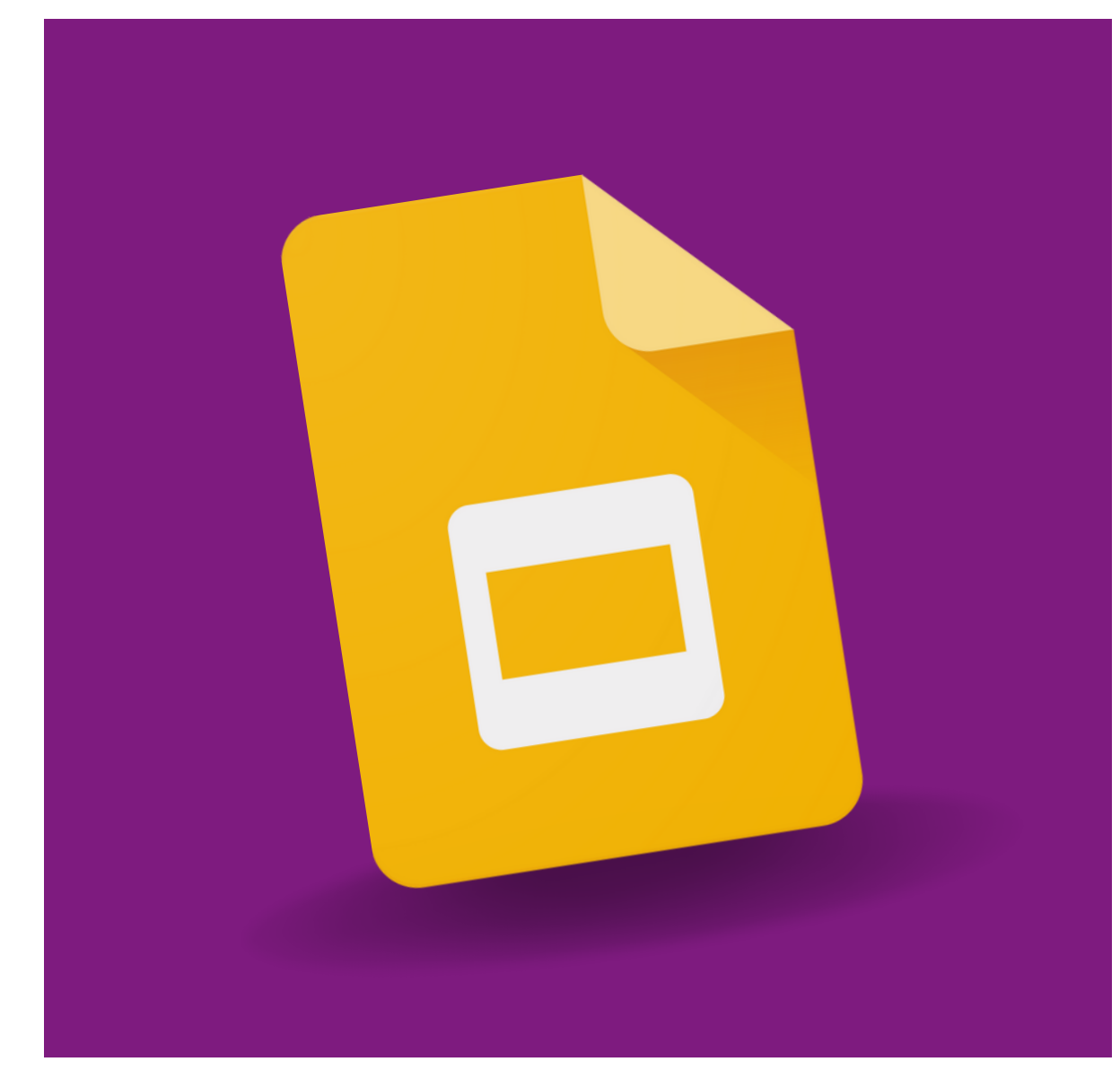

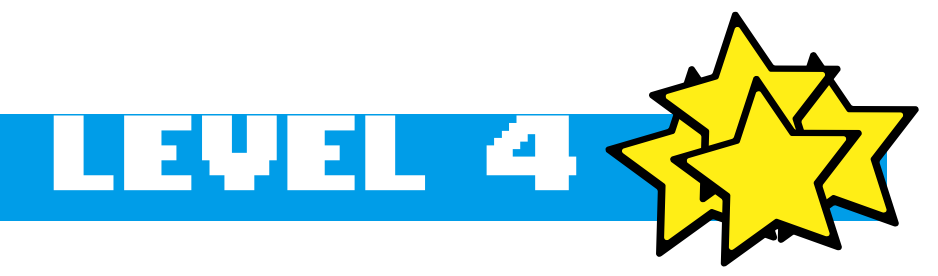

- Tekstvakken toevoegen
- Vormen en lijnen
- Uitlijnen
- Presenteren met sprekersnotities

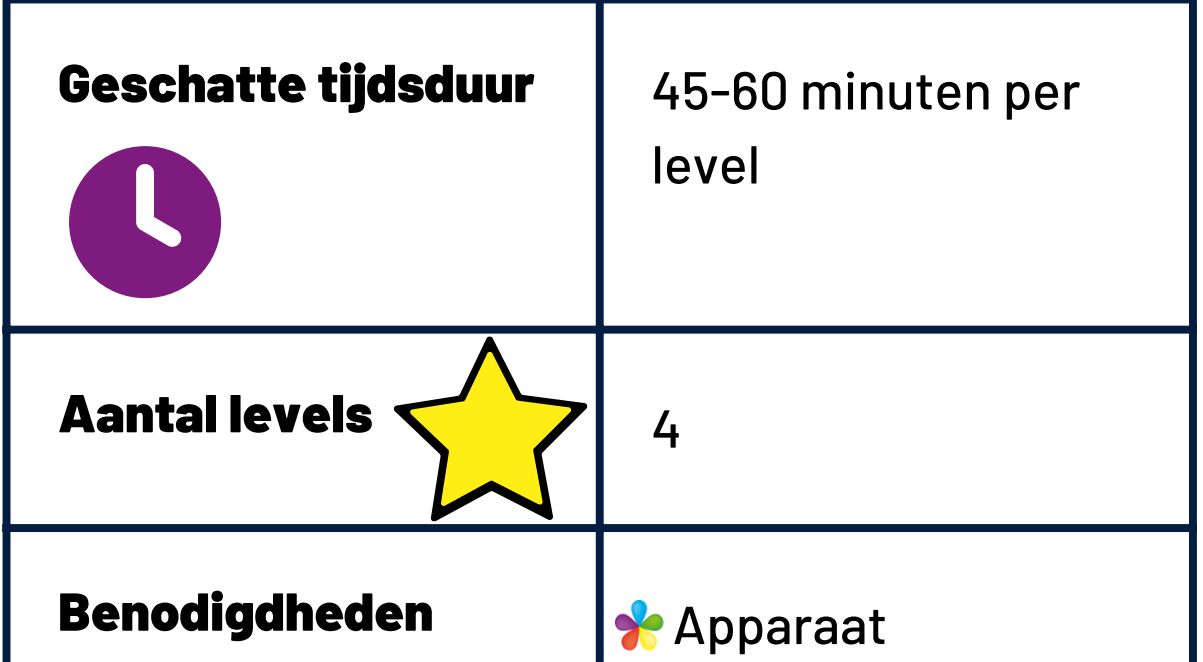

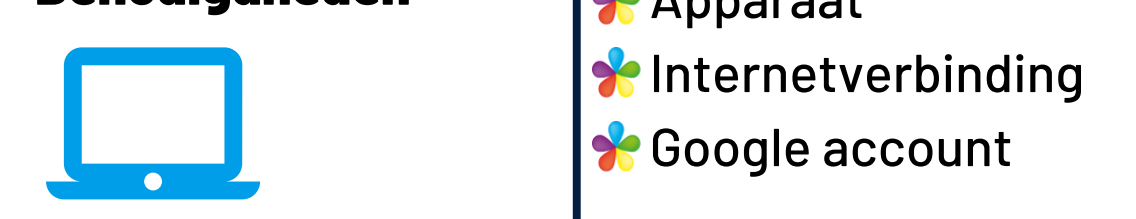

# Eindopdracht per level

Google Presentaties is een programma waarmee leerlingen presentaties kunnen maken en bewerken. Google Presentaties is een goede manier om informatie op een laagdrempelige manier over te brengen aan anderen. Leerlingen leren om afbeeldingen, tekst en video toe te voegen aan een presentatie. Ook leren zij om animaties en overgangseffecten toe te voegen hun verhaal aantrekkelijker te maken.

Ieder level van Google Presentaties heeft een eigen eindbaasopdracht. In deze opdracht kunnen de leerlingen laten zien dat ze een echte 'Eindbaas' zijn. Zo moeten zij vaardigheden toepassen in een Google Presentaties die ze eerder in datzelfde level hebben geleerd. Zie dit als een proeve van bekwaamheid.

- De leerlingen denken na over het doel van een presentatie.
- De leerlingen werken via Google Drive, zodat zij een beeld krijgen waar bestanden daadwerkelijk worden opgeslagen.
- De leerlingen raken bekend met het gebruik van indelingen, teksten toevoegen en bewerken. Ook leren ze hoe ze een presentatie kunnen bekijken.

- Format voor [mindmap](https://schoolupdate.sharepoint.com/:b:/s/TrainersSchoolupdate/Efcwih5sHF5IhO9RY1s6tuUBFuWYr_1Xx5zKxx2tHhrNoQ?e=OanVTT)
- [Voorbeeld](https://docs.google.com/presentation/d/19PdKKBJqKC-YEVjbf7CK5azX1c_wxHZSfBgAuSEJJQk/edit?usp=sharing) 'slechte' [presentatie](https://docs.google.com/presentation/d/19PdKKBJqKC-YEVjbf7CK5azX1c_wxHZSfBgAuSEJJQk/edit?usp=sharing)

# Lesbrief Google Presentaties LEVEL

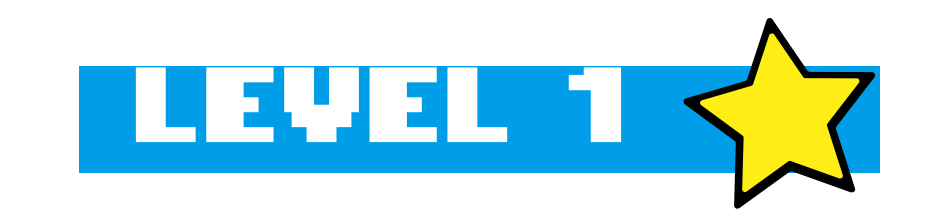

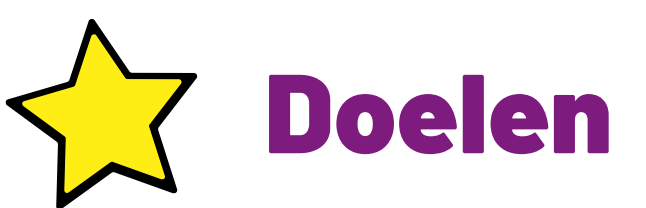

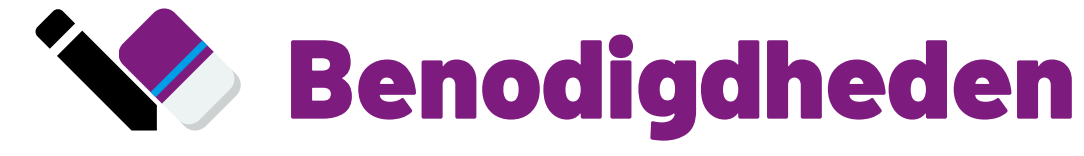

- Druk voor iedere leerling de [mindmap](https://schoolupdate.sharepoint.com/:b:/s/TrainersSchoolupdate/Efcwih5sHF5IhO9RY1s6tuUBFuWYr_1Xx5zKxx2tHhrNoQ?e=OanVTT) af.
- . Open vooraf de 'slechte' [presentatie](https://docs.google.com/presentation/d/19PdKKBJqKC-YEVjbf7CK5azX1c_wxHZSfBgAuSEJJQk/edit?usp=share_link) als introductie van deze les.
- Wil je zelf goed beslagen ten ijs komen en goed voorbereid zijn op vragen van leerlingen? Test dan eerst je kennis op de Schoolupdate academie.
- Zet eventueel een opdracht genaamd Google Presentaties level 1 Eindbaas in jouw Google Classroom, zodat de leerlingen hun eindopdracht makkelijk kunnen inleveren.

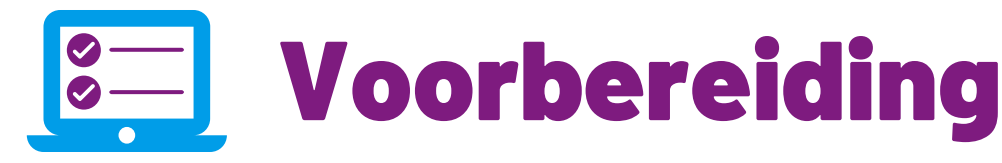

# De les

- De presentatie te veel tekst heeft
- Animaties niks toevoegen
- Verschillende kleuren lettertypen worden gebruikt
- Slecht leesbare tekst door de drukke achtergrond heeft
- …(zelf aan te vullen)

Voordat de leerlingen zelf aan de slag gaan, bespreek je in de klas wat een goede presentatie is.

Laat het voorbeeld zien van een 'slechte' presentatie. Wat vinden de leerlingen hiervan? Geef

aan dat het als presentatie niet goed is, omdat:

De leerlingen kiezen dan een onderwerp waar ze iets over kunnen vertellen. Dit kan een hobby zijn, dier, computerspel, noem maar op. Ze zetten dit onderwerp in een mindmap en bedenken wat ze er over willen vertellen.

Wanneer de mindmap af is bedenken de leerlingen drie hoofdstukken voor de presentatie. In het voorbeeld wordt 'de Ringstaartmaki' als onderwerp gebruikt, met de hoofdstukken leefgebied, voeding en soorten.

# Eindbaas

Tip: maak een opdracht in **Google Classroom** aan.

Leerlingen kunnen de eindbaasopdracht kopiëren uit het level of natuurlijk zelf een presentatie opstellen in Google Drive. Geef duidelijk aan wat je verwacht. Let bij het nakijken op de volgende punten:

☐De presentatie heeft een goede **naam**

☐De presentatie bevat **2 dia's**

☐Er is gebruik gemaakt van **indelingen**

☐De titel heeft een eigen **opmaak**

18

# Vervolgsuggesties

Google Drive level 1 Google Documenten level 1 Google Presentaties level 2

# Terugkoppeling

Bekijk deze leuke [video](https://www.tiktok.com/@meester_ferry/video/7210378186507521285) van een meester die een presentatie gebruikt bij zijn speekbeurt over schreeuwen!

Hoe vonden de leerlingen het om een presentatie te maken? Wat vonden ze moeilijk, of juist gemakkelijk? Waar zijn ze het meest trots op? Wat zouden ze een volgende keer anders doen? Zijn de leerlingen nu bekend met indelingen en waar deze voor dienen? Durft een leerling zijn presentatie al in de klas te laten zien?

# Extra's

- In dit level voegen de leerlingen afbeeldingen toe en passen het uiterlijk van de presentatie aan. Ze leren daarbij gebruik te maken van een thema.
- Bij het toevoegen van afbeeldingen maken de leerlingen kort kennis met auteursrechten.

Afbeeldingen zijn essentieel voor een mooie presentatie. Vertel de leerlingen dat ze in dit level afbeeldingen en achtergronden leren toevoegen. Daarbij is het goed om gelijk aandacht te besteden aan auteursrechten, want het zal de leerlingen ongetwijfeld gaan opvallen dat ze binnen Presentaties minder resultaten krijgen dan wanneer ze direct op Google zoeken naar afbeeldingen.

Voeg een afbeelding toe binnen Google Presentaties en zoek op **'Feest'**. Doe hetzelfde daarna via Google afbeeldingen. Merken de leerlingen zelf al op dat binnen Google Presentaties minder resultaten worden getoond? Weten de leerlingen wellicht zelf ook al waarom?

• Zet eventueel een opdracht genaamd Google Presentaties level 2 Eindbaas in jouw Google Classroom, zodat de leerlingen hun eindopdracht makkelijk kunnen inleveren.

Dit heeft te maken met rechten. Aan de afbeeldingen die je direct via Google vindt, zijn vaak rechten verbonden. De fotograaf die de foto heeft gemaakt verdient er geld mee. Deze afbeeldingen mag je officieel niet zomaar gebruiken, daarom worden ze binnen Google Presentaties niet getoond.

Na een kort stukje uitleg kunnen de leerlingen zelf aan de slag met het doorlopen van het level.

## **Eindbaas**

# Lesbrief Google Presentaties | 4444 F.

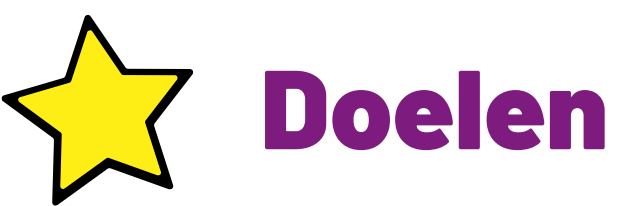

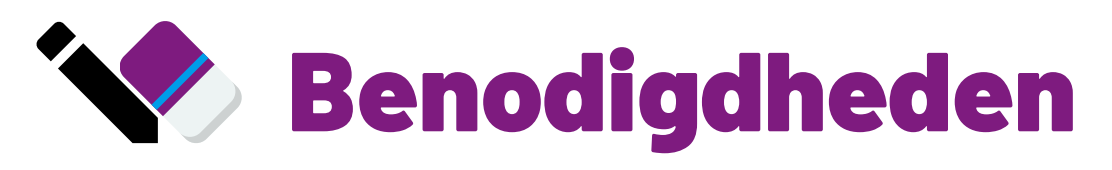

N.v.t.

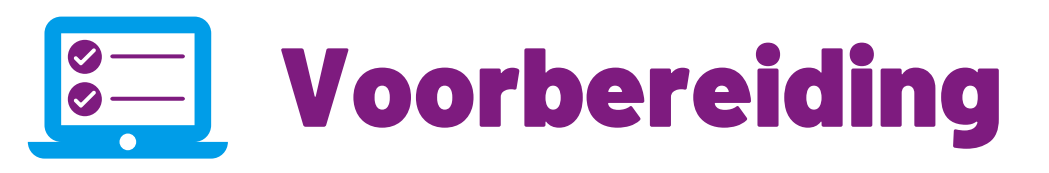

# De les

Tip: maak een opdracht in **Google Classroom** aan.

Leerlingen kunnen de eindbaasopdracht kopiëren uit het level of natuurlijk zelf een presentatie opstellen in Google Drive. Geef duidelijk aan wat je verwacht. Let bij het nakijken op de volgende punten:

☐De presentatie bevat één of meerdere **afbeeldingen**

☐Afbeelding is aangepast met een **schaduw of ander effect**

☐Er is gebruik gemaakt van een **thema** binnen de presentatie

☐De presentatie bevat **overgangen**

20

# Vervolgsuggesties

Auteursrechten level 1 Google Documenten level 2 Google Presentaties level 3

# Terugkoppeling

Hebben de leerlingen een mooie presentatie kunnen maken? Wat ging goed of minder goed? Begrijpen de leerlingen de voordelen van een thema? Is er een leerling die zijn of haar presentatie durft te laten zien?

# Extra's

Wil je wat dieper ingaan op licenties, dan is dit een mooie website: <https://creativecommons.nl/uitleg/>.

In dit level gaan de leerlingen aan de slag met animaties. De leerlingen leren wanneer een animatie iets kan toevoegen aan een presentatie of wanneer deze juist kan afleiden van het verhaal.

Google Sheets level 3 Google Documenten level 3 Google Presentaties level 4

21

# Lesbrief Google Presentaties LEBUEL

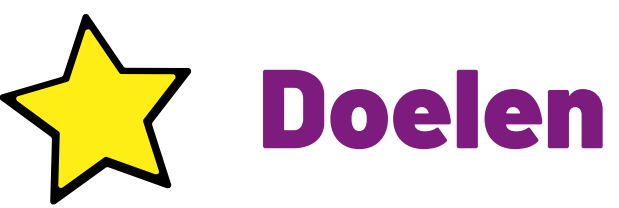

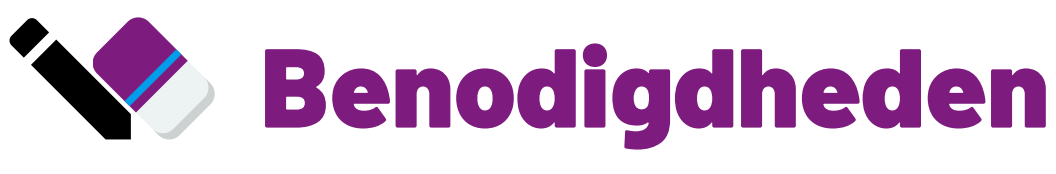

 $\bullet$  N.v.t.

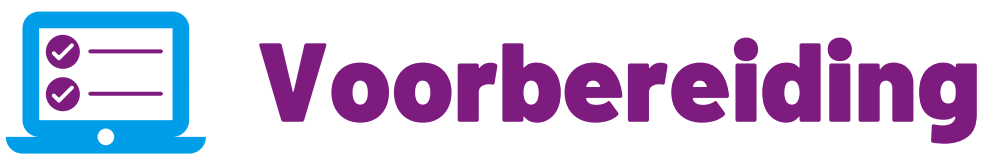

- Controleer of de leerlingen binnen jouw school YouTube kunnen gebruiken. Indien dit niet het geval is, kunnen zij geen video's toevoegen aan een presentatie.
- Bekijk de voorbeeldbestanden en bekijk het toevoegen van animaties binnen presentaties.
- Zet eventueel een opdracht genaamd Google Presentaties level 3 Eindbaas in jouw Google Classroom, zodat de leerlingen hun eindopdracht makkelijk kunnen inleveren.

# De les

Haal het voorbeeld van de slechte [presentatie](https://docs.google.com/presentation/d/19PdKKBJqKC-YEVjbf7CK5azX1c_wxHZSfBgAuSEJJQk/edit?usp=sharing) nog eens aan. Bespreek wanneer animaties iets toevoegen aan een presentatie en wanneer ze juist afleiden van het verhaal.

In de praktijk vinden de leerlingen animaties natuurlijk wel erg leuk. Als uitdagende opdracht bij dit level kun je de leerlingen daarom aan de slag zetten met het maken van een geanimeerd verhaal. Laat als voorbeeld deze [presentatie](https://docs.google.com/presentation/d/e/2PACX-1vS25CA-ez2rxN7J8louHUDheExb7eNKHvqVjz4vb7GG3Ii0W58I8bIs38dDA8p04EuZj-qrFR1vCVij/pub?start=true&loop=true&delayms=1000) zien. Je vindt hier de [bewerkbare](https://docs.google.com/presentation/d/1VR5isNypKQ1kHe1G2S7dyvA7Kv-rv25o2ZIjCs0X2o0/edit?usp=sharing) versie van dit bestand, waar je een kopie van kunt maken. Dit is een moeilijke opdracht, dus kleine stappen

zijn al hartstikke mooi.

# Eindbaas

Tip: maak een opdracht in **Google Classroom** aan.

Leerlingen kunnen de eindbaasopdracht kopiëren uit de module of natuurlijk zelf een presentatie opstellen in Google Drive. Geef duidelijk aan wat je verwacht. Let bij het nakijken op de volgende punten:

☐De presentatie bevat (indien mogelijk) een **video**

☐De presentatie bevat **animaties**

☐De presentie bevat een **link naar een website**

# Terugkoppeling

Hoe vonden de leerlingen het werken met animaties? Is het ze gelukt een presentatie te maken? Waar liepen ze tegenaan en wat ging juist gemakkelijk? Zijn er mooie presentaties gemaakt die je in de klas zou kunnen delen?

# Extra's

Vonden de leerlingen het leuk om een geanimeerd verhaal te maken? Een hele leuke module in de Schoolupdate academie voor volwassen is de module **Greenscreen in de klas**. Hier leer je hoe je binnen jouw klas kunt werken met stop-motion!

# Vervolgsuggesties

Binnen dit level gaan de leerlingen aan de slag met tekstvakken en vormen. Ze leren daarnaast werken met diagrammen, ze kunnen deze diagrammen inzetten en aanpassen.

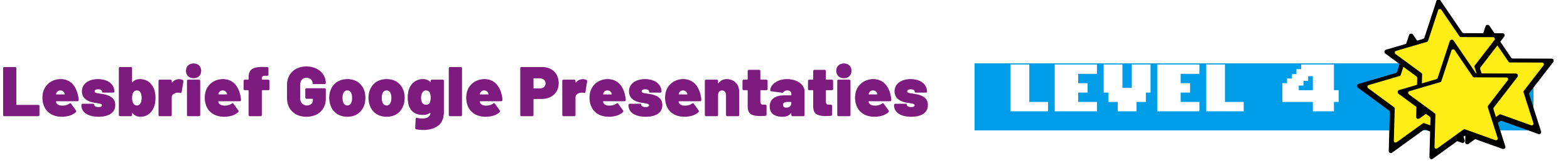

- Voorbeelden van [stroomschema's](https://docs.google.com/presentation/d/e/2PACX-1vQP_Q0sYcL3UF3HmR36Vxt3NBqtyCp1VHse42Dpxyi5MOdDHpaBc8ETZrQEqqBZeQrNhCygHR0xzWRN/pub?start=false&loop=false&delayms=3000)
- **.** Sjabloon voor [Stripverhaal](https://docs.google.com/presentation/d/1QJ9sQ6vHT4v6_bU7CSFsD2Abv4Qc3Lu_R72WR7xFlSs/edit?usp=sharing)

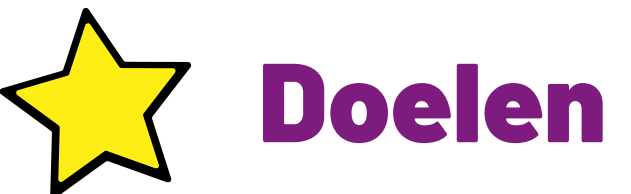

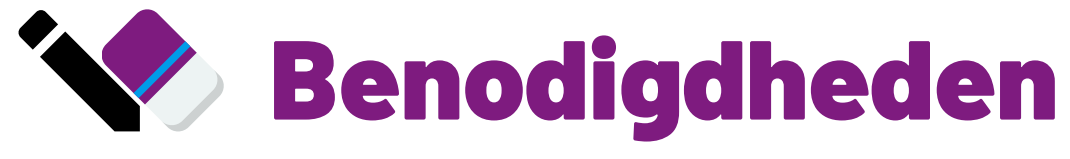

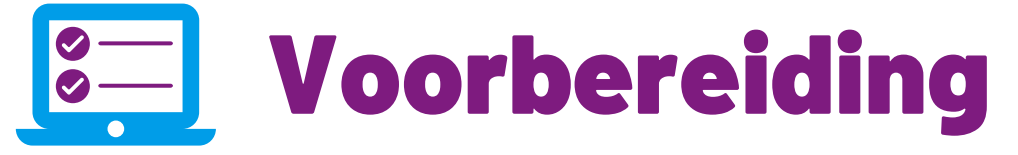

- Bekijk zelf het maken van diagrammen in Google Presentaties.
- Zet eventueel een opdracht genaamd Google Presentaties level 4 Eindbaas in jouw Google Classroom, zodat de leerlingen hun eindopdracht makkelijk kunnen inleveren.

# De les

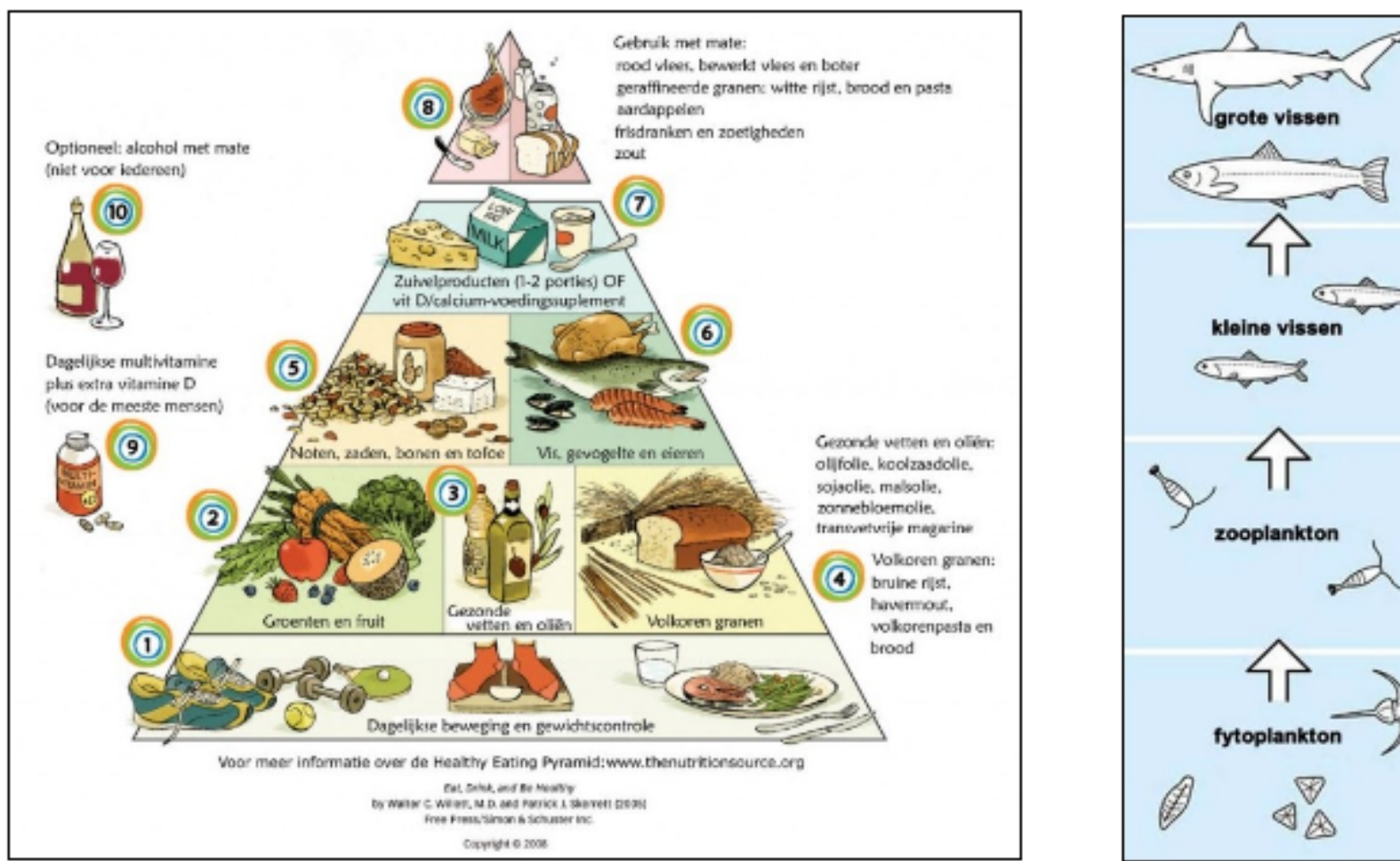

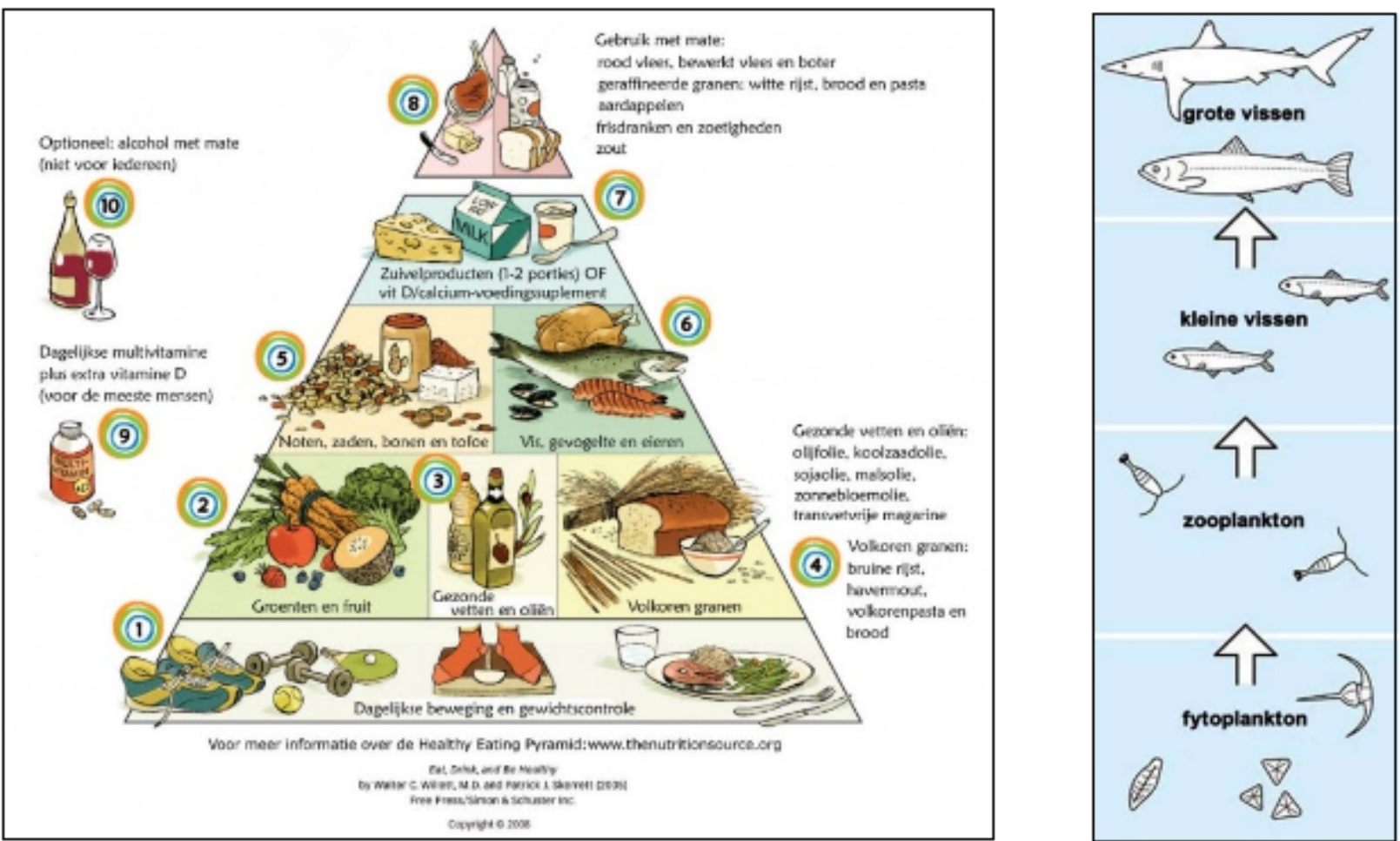

# Eindbaas

Tip: maak een opdracht in **Google Classroom** aan.

Leerlingen kunnen de eindbaasopdracht kopiëren uit de module of natuurlijk zelf een presentatie opstellen in Google Drive. Geef duidelijk aan wat je verwacht. Let bij het nakijken op de volgende punten:

☐De presentatie bevat losse **vormen**

☐De presentatie bevat **links naar dia's** binnen de presentatie

☐Er is gebruik gemaakt van **sprekersnotities**

Voeg een stroomschema toe binnen Presentaties. Pas dit schema aan en laat de leerlingen zien dat het eigenlijk gewoon losse vormen zijn. Klik dubbel in een vorm en laat zien hoe je erin kunt typen. Laat zien dat je de vormen ook los kunt verplaatsen en aanpassen.

Als extra opdracht kan het leuk zijn om een stripverhaal te maken binnen Presentaties. Van dit [voorbeeld](https://docs.google.com/presentation/d/1QJ9sQ6vHT4v6_bU7CSFsD2Abv4Qc3Lu_R72WR7xFlSs/edit?usp=sharing) kunnen de leerlingen een kopie maken. In het voorbeeld staan de Schoolupdate personages en verschillende opmaken voor pagina indelingen!

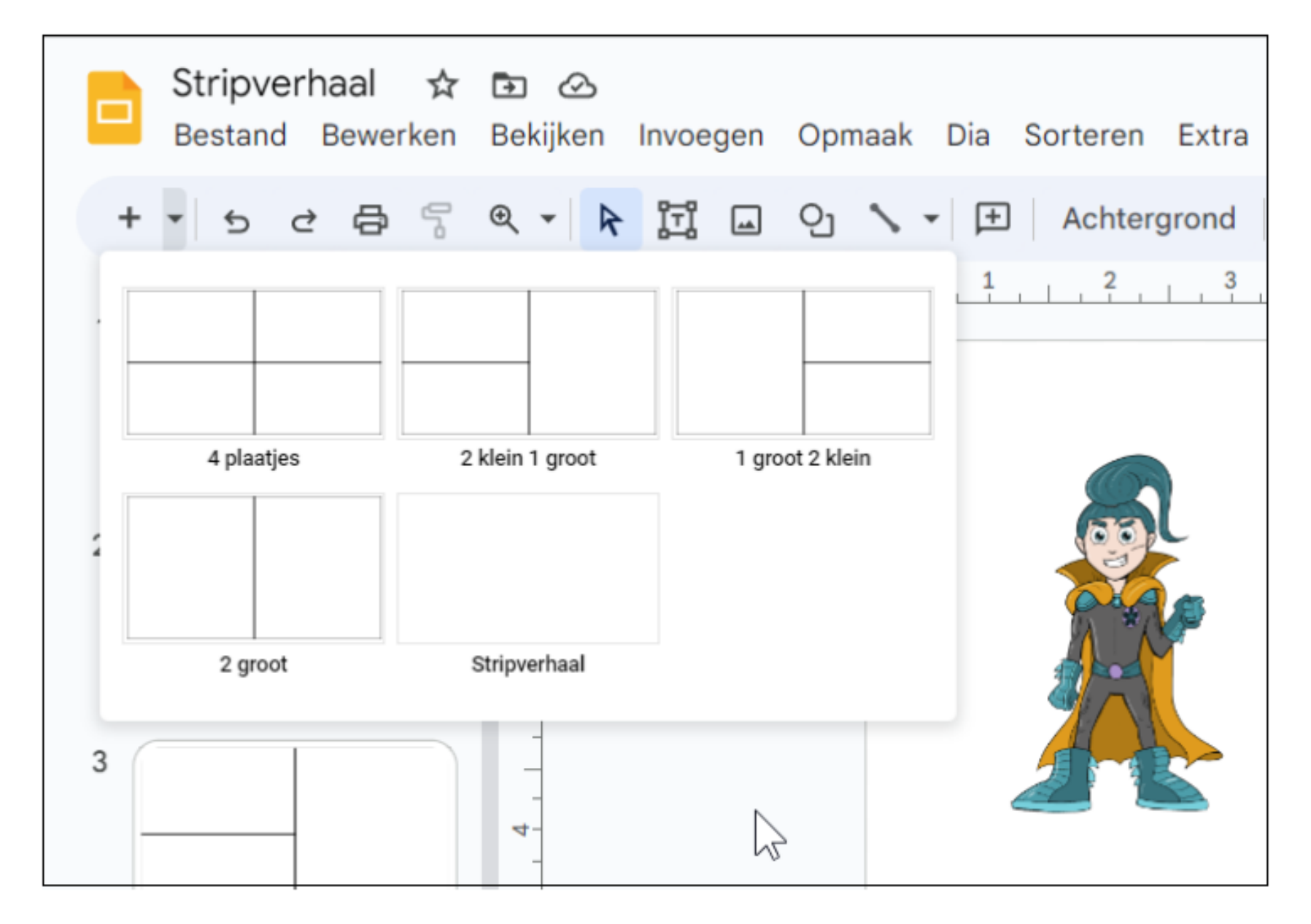

# Vervolgsuggesties

Google Drive level 4 Google Documenten level 4 Google sheets level 4

# Terugkoppeling

Is het de leerlingen gelukt een stroomschema te maken? Wat ging goed en wat ging minder goed? Hebben de leerlingen mooie toepassingen van vormen ontdekt? Denk bijvoorbeeld aan spreekwolken of pijlen binnen een presentatie.

# Extra's

- Zoeken via geavanceerd
- Gedeelde Drives
- Map 'recent' gebruiken
- Markeren met ster
- Snelkoppelingen

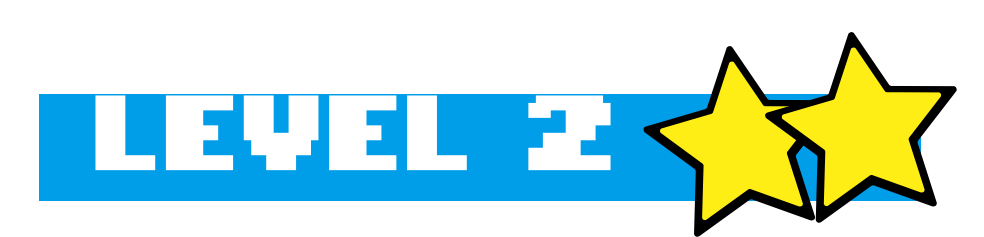

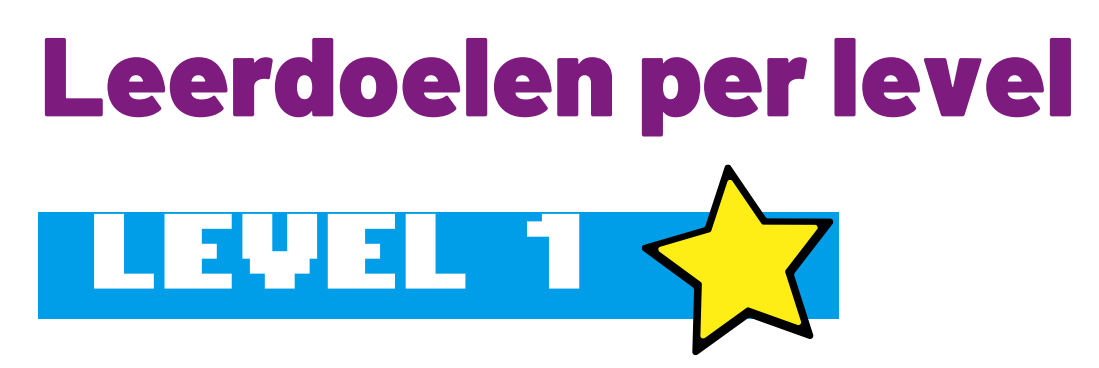

- · Inloggen met je Google-account
- Een nieuwe map aanmaken
- Het map-menu gebruiken
- Weergave
- Map openen en nieuw bestand maken

- Suggesties uitzetten
- Deelrechten bekijken en intrekken
- Bestanden uit de prullenbak
- Bestandsinformatie
- Microsoft Office bestanden
- Bestanden delen
- Gedeelde bestanden terugvinden
- Kopie maken
- Map delen
- Mappen en bestanden verplaats en
- Zoeken met Search Chips

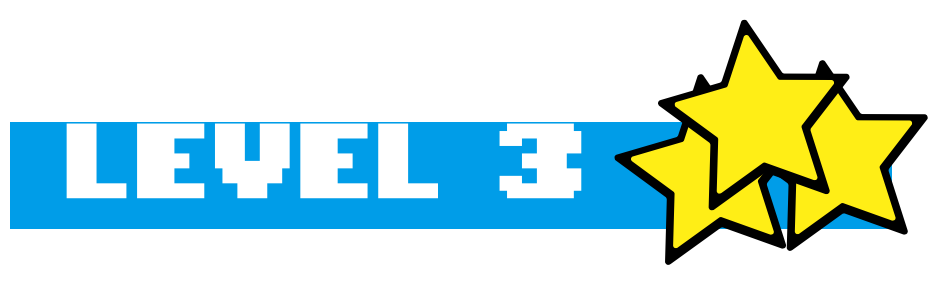

# Informatie opslaan in Google Drive

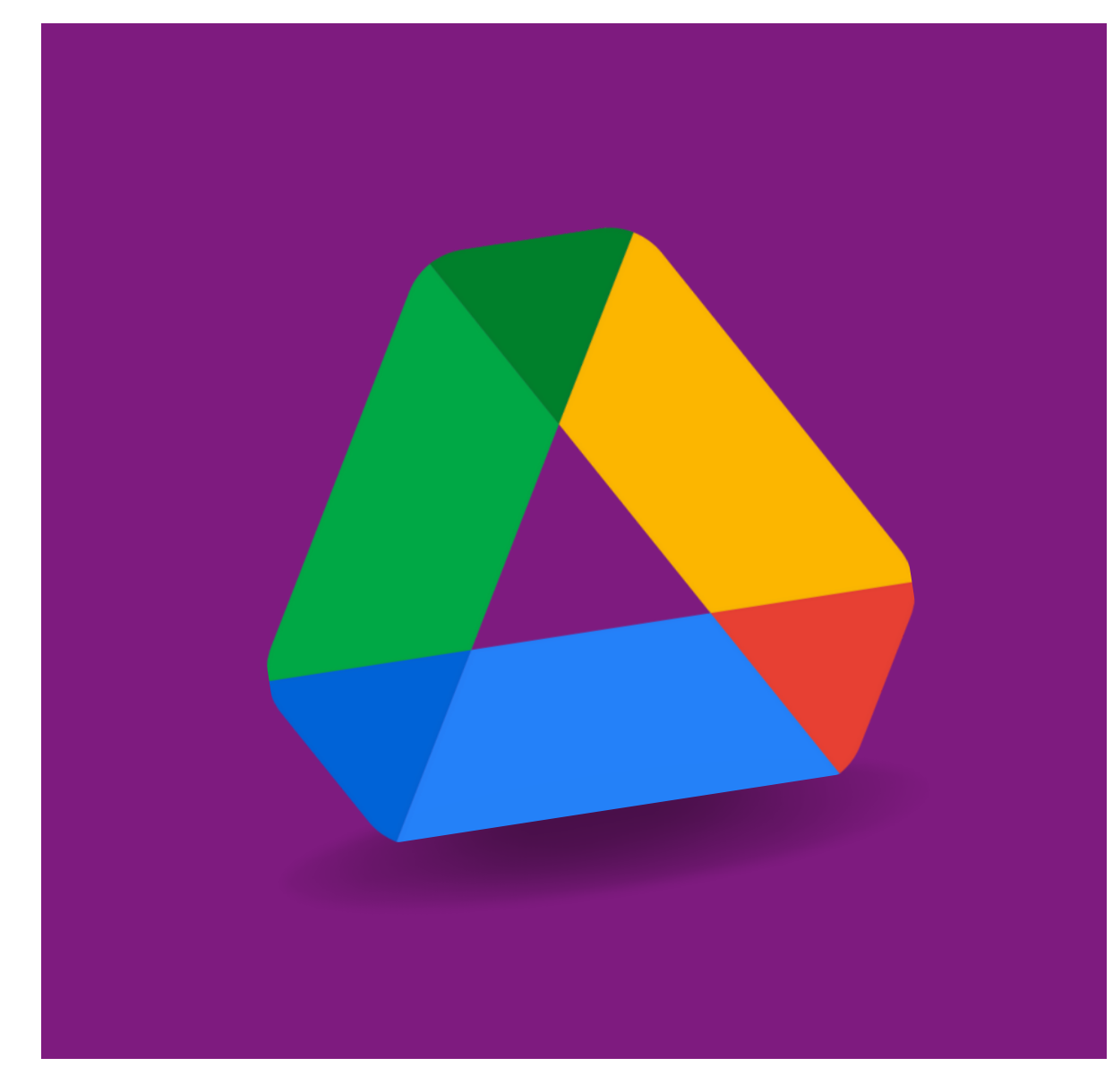

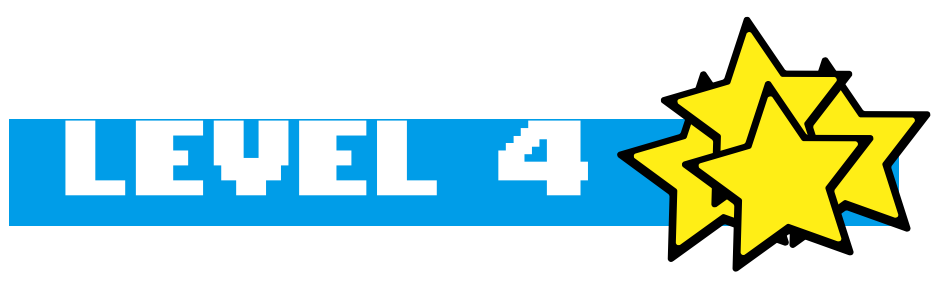

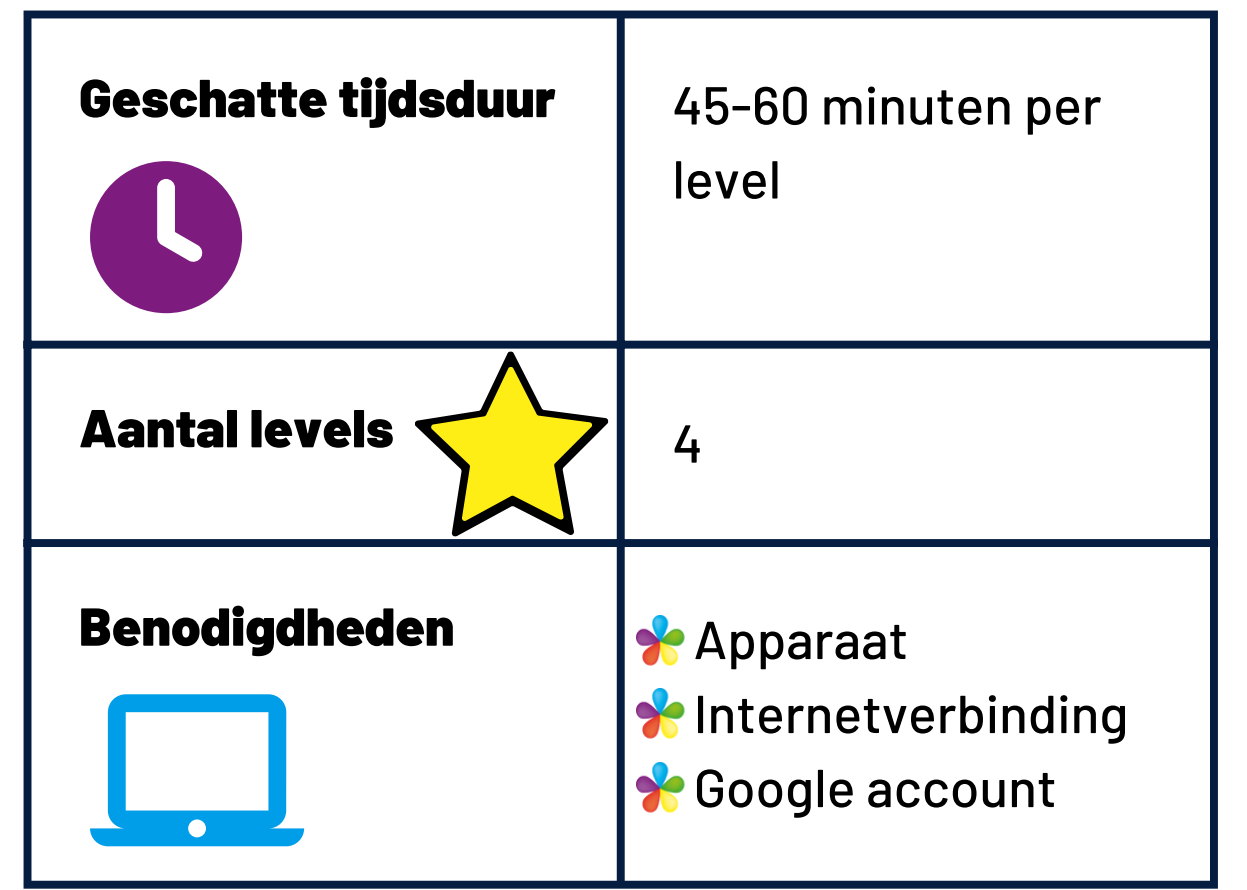

# Eindopdracht per level

Google Drive is een online opslag- en samenwerkingsplatform dat leerlingen in staat stelt om bestanden op te slaan en te bewerken, waar ze ook zijn. Dit is handig als leerlingen bijvoorbeeld thuiswerken of samenwerken aan een project op afstand. Daarnaast is Google Drive ook gemakkelijk te integreren met andere Googleproducten, zoals Google Documenten en Google Presentaties.

Ieder level van Google Drive heeft een eigen eindbaasopdracht. In deze opdracht kunnen de leerlingen laten zien dat ze een echte 'Eindbaas' zijn. Zo moeten zij vaardigheden toepassen in een Google Drive die ze eerder in datzelfde level hebben geleerd. Zie dit als een proeve van bekwaamheid.

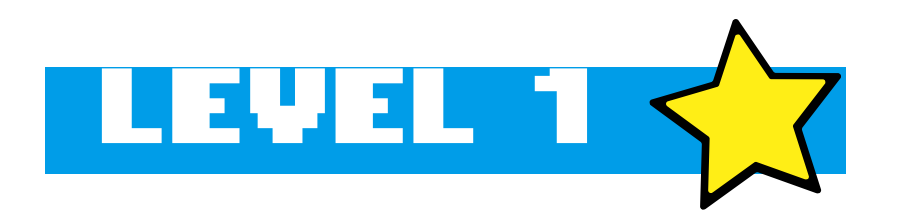

- In dit eerste level gaan we door de basis van Drive, maar gaat het met name ook om de werkwijze.
- De leerlingen leren dat je Drive als startpunt kunnen gebruiken voor al hun documenten en hoe ze de Drive netjes kunnen indelen.

Vertel de leerlingen dat ze gaan werken met Google Drive en dat Drive gebruikt wordt voor het opslaan van jouw bestanden. Dit is makkelijk want dan kunnen ze er overal bij en zelfs samen in één document werken. Het is natuurlijk wel belangrijk dat ze gemakkelijk hun werk kunnen terugvinden, daarom starten we altijd in Drive.

Maak als voorbeeld een document aan via de losse app **Documenten**. Geef dit document een naam, typ er een regel tekst in en sluit het. Ga dan naar jouw Google Drive. Je ziet dat het document direct onder jouw Drive is opgeslagen.

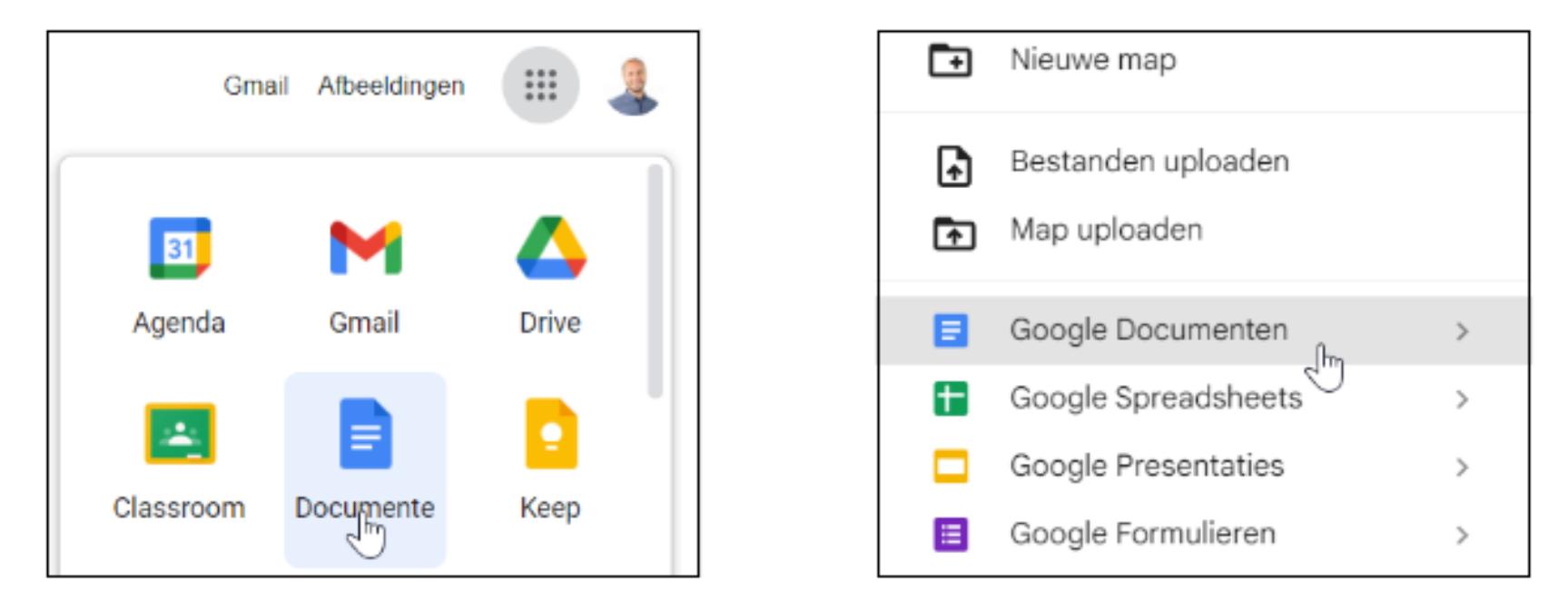

# Lesbrief Google Drive

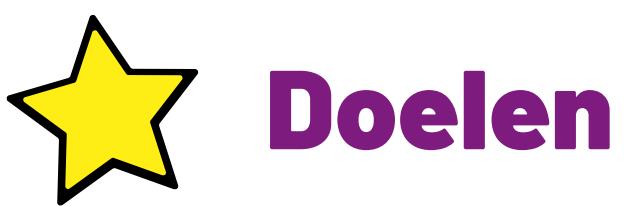

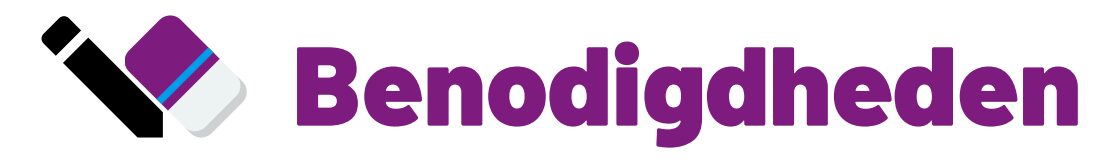

 $\bullet$  N.v.t.

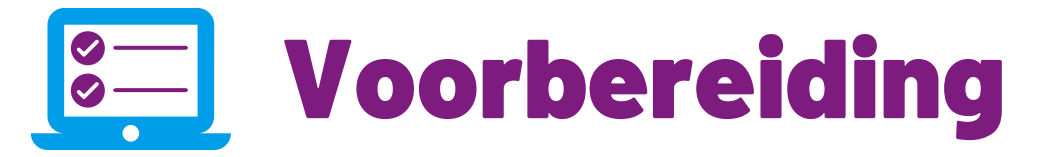

Controleer hoe jouw leerlingen het makkelijkst Google Drive kunnen starten. Is het de bedoeling dat ze werken via een snelkoppeling op hun Chromebook, een startpagina van school (Miloo, Go, e.d.) of direct via de Google Startpagina?

### De les

Laat dan zien hoe je dit binnen Drive kunt doen. Maak eerst een map aan en open deze. Laat daarna zien hoe je via **Nieuw** alle verschillende documenttypen direct binnen Drive kunt maken. Leg uit dat je via mappen jouw Drive netjes kunt houden en dat je deze zelfs een kleurtje kunt geven. Daarna kunnen ze zelfstandig aan de slag met het level.

26

Indien dit op school mag, zou je kunnen behandelen hoe leerlingen ook vanuit thuis kunnen inloggen. Wanneer de leerlingen hun eigen inloggegevens hebben, kunnen ze simpelweg inloggen via <https://www.google.nl/> of hun account toevoegen indien er al een ouder is aangemeld.

# Vervolgsuggesties

Google Documenten Level 1 Google Drive Level 2

# Terugkoppeling

Weten de leerlingen hoe ze bij Drive kunnen inloggen? Kunnen zij deze op een nette manier indelen? Wil je misschien nog afspraken maken? Mogen de leerlingen bijvoorbeeld zelf aan de slag in hun Drive als ze tijd over hebben?

# Extra's

# Eindbaas

Voor deze Eindbaasopdracht hoeven de leerlingen niets in te leveren. Ze moeten wel een aantal stappen uitvoeren binnen hun eigen Drive. Controleer de volgende punten bij de leerlingen die klaar zijn:

☐Ze kunnen zelf naar Drive (nadat alles is afgesloten)

☐Binnen de Drive zijn **mappen** aangemaakt

☐Deze mappen hebben een **kleur**

☐Er is een **document** aangemaakt in één van de mappen

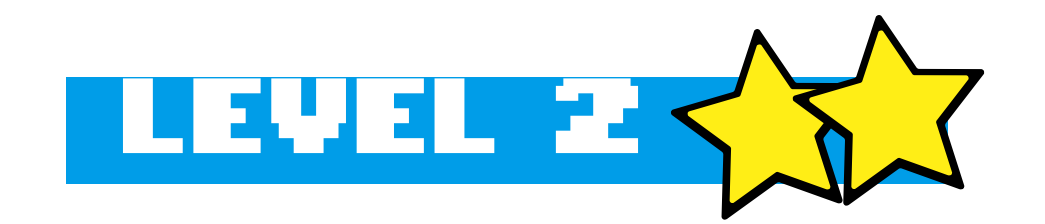

- In dit level leren leerlingen om bestanden en mappen te delen en gedeelde bestanden terug te vinden. Ook leren zij om een kopie te maken en mappen en bestanden te verplaatsen
- Verder leren leerlingen om te zoeken met filters in Google Drive via Search Chips.

Door bestanden en mappen te delen via Google Drive leren leerlingen om gemakkelijk online samen te werken. Vertel de leerlingen dat ze in dit level bestanden en mappen leren delen met anderen. Daarbij is het goed om meteen te leren waar je ze kan terugvinden en hoe je kunt filteren wanneer je een bestand of map probeert terug te vinden.

Verder is het ook verstandig om te leren hoe je een kopie maakt van een bestand, zodat leerlingen vanuit bijvoorbeeld een sjabloon een eigen versie kunnen maken.

Ook is het goed dat leerlingen uiteindelijk begrijpen waarom het handig is om bestanden en mappen te verplaatsen (ten behoeve van het behouden van overzicht in een Drive).

Na een kort stukje uitleg kunnen de leerlingen zelf aan de slag met het doorlopen van het level.

# Lesbrief Google Drive

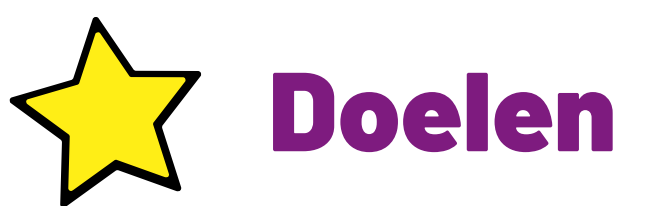

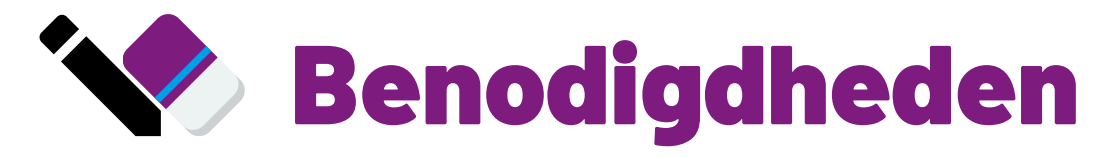

• N.v.t.

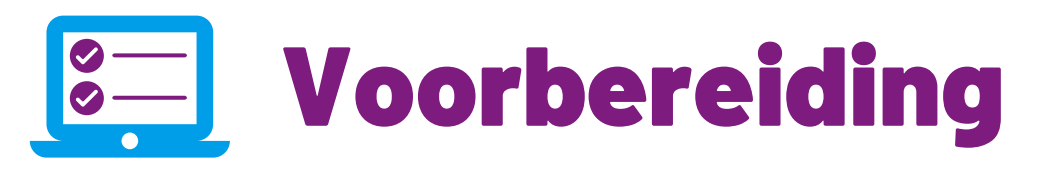

Controleer hoe jouw leerlingen het makkelijkst Google Drive kunnen starten. Is het de bedoeling dat ze werken via een snelkoppeling op de Chromebook, een startpagina van school (Miloo, Go, e.d.) of direct via de Google Startpagina?

#### De les

# Eindbaas

Voor deze Eindbaasopdracht hoeven de leerlingen niets in te leveren. Ze moeten wel een aantal stappen uitvoeren binnen hun eigen Drive. Controleer de volgende punten bij de leerlingen die klaar zijn:

☐Ze kunnen bestanden en mappen **delen** met anderen

☐Binnen de Drive **gedeelde bestanden en mappen terugvinden**

☐Er is een **kopie** gemaakt van een bestand of map

☐Ze kunnen bestanden en mappen **verplaatsen** naar een andere plek in de Drive

☐Ze kunnen bestanden en mappen zoeken en **terugvinden** door gebruik te maken van filters (Search Chips)

28

Indien dit op school mag, zou je kunnen behandelen hoe leerlingen ook vanuit thuis kunnen inloggen. Wanneer de leerlingen hun eigen inloggegevens hebben, kunnen ze simpelweg inloggen via <https://www.google.nl/> of hun account toevoegen indien er al een ouder is aangemeld.

# Vervolgsuggesties

Google Documenten Level 2 Google Drive Level 3

# Terugkoppeling

Weten de leerlingen hoe ze bij Drive een bestand of map kunnen delen? Kunnen zij gedeelde mappen en bestanden terugvinden (via filters)? Wil je misschien nog afspraken maken over het delen van bestanden en mappen, of over hoe ze de eigen Drive opgeruimd houden?

# Extra's

In dit level gaan de leerlingen aan de slag met Gedeelde Drives. De leerlingen leren hoe ze vanuit een gedeelde Drive iets kunnen toevoegen aan 'Mijn Drive'. Daarnaast leren ze om meerdere functionaliteiten van Drive te gebruiken (de map 'Recent' en 'Met ster markeren').

# Lesbrief Google Drive

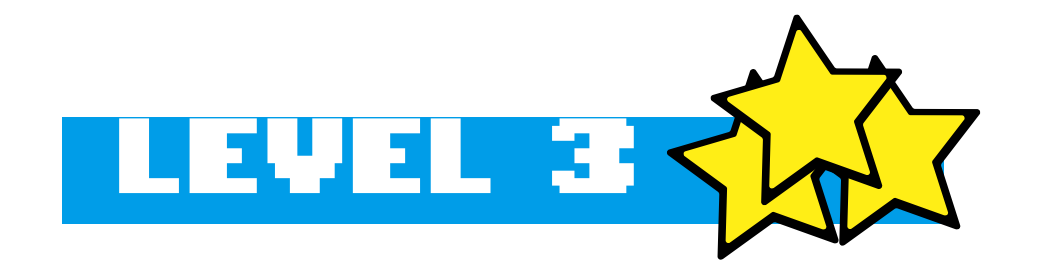

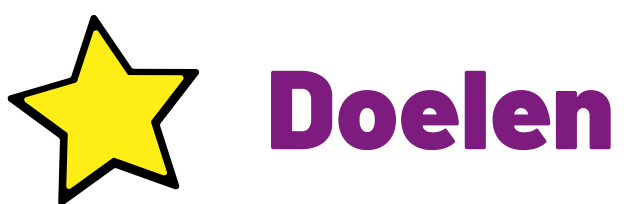

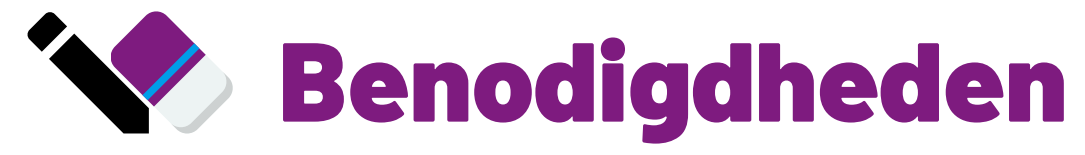

 $\bullet$  N.v.t.

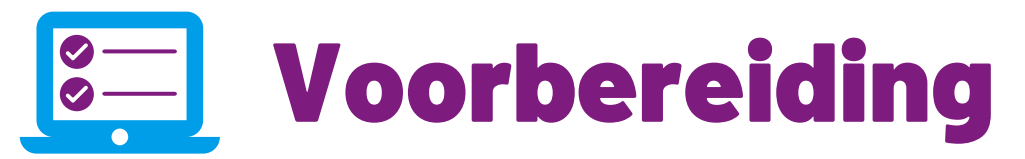

Controleer hoe jouw leerlingen het makkelijkst Google Drive kunnen starten. Is het de bedoeling dat ze werken via een snelkoppeling op de Chromebook, een startpagina van school (Miloo, Go, e.d.) of direct via de Google Startpagina?

# De les

Door te leren werken met Gedeelde Drives kunnen leerlingen gemakkelijk online samenwerken, zonder dat ze steeds alle documenten moeten delen. Vertel de leerlingen dat ze documenten en bestanden uit een Gedeelde Drive ook kunnen kopiëren naar hun eigen Drive.

Verder wordt er in dit level aandacht besteed aan hoe en wanneer je handig gebruik kunt maken van de map 'Recent' (als je bijvoorbeeld een document kwijt bent geraakt). Of juist een document of map kan 'Markeren met ster' om te voorkomen dat je iets kwijtraakt.

Na een kort stukje uitleg kunnen de leerlingen zelf aan de slag met het doorlopen van het level.

# **Eindbaas**

29 Indien dit op school mag, zou je kunnen behandelen hoe leerlingen ook vanuit thuis kunnen inloggen. Wanneer de leerlingen hun eigen inloggegevens hebben, kunnen ze simpelweg inloggen via <https://www.google.nl/> of hun account toevoegen indien er al een ouder is aangemeld.

Voor deze Eindbaasopdracht hoeven de leerlingen niets in te leveren. Ze moeten wel een aantal stappen uitvoeren binnen hun eigen Drive. Controleer de volgende punten bij de leerlingen die klaar zijn:

☐Ze kunnen bestanden openen uit Gedeelde Drive

☐Ze kunnen bestanden kopiëren van de Gedeelde Drive naar hun eigen Drive

☐Ze kunnen gebruikmaken van de map 'Recent' om documenten terug te vinden

☐Ze kunnen bestanden en mappen 'Markeren met ster'

# Terugkoppeling

Weten de leerlingen hoe de Gedeelde Drive werkt? Kunnen zij gedeelde bestanden toevoegen aan hun eigen Drive? Kunnen de leerlingen de map 'Recent' gebruiken en bestanden of mappen 'Markeren met ster?'

# Extra's

30

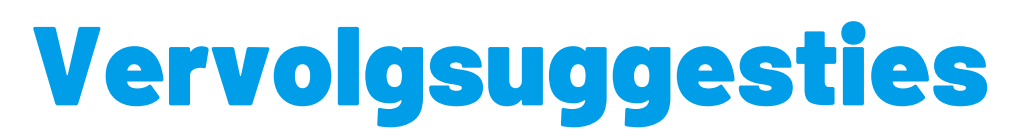

Google Drive Level 4 Google Documenten Level 3

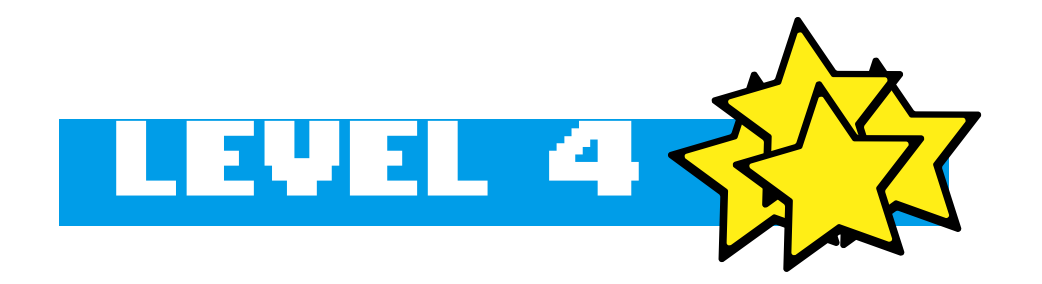

- Het uitzetten van suggesties: De leerlingen leren hoe ze suggesties kunnen uitschakelen.
- Het aanpassen van deelinstellingen: De leerlingen leren hoe ze deelinstellingen kunnen aanpassen, bijvoorbeeld door het bepalen van de toegangsrechten voor gedeelde bestanden en mappen.
- Het gebruik van de prullenbak in Google Drive: De leerlingen leren hoe ze de prullenbak kunnen gebruiken om verwijderde bestanden en mappen te herstellen of definitief te verwijderen.
- Bestanden downloaden via Google Takeout: De leerlingen leren om bestanden als Office bestanden (Word, Excel, PowerPoint) te downloaden. Dit is handig omdat leerlingen aan het einde van groep 8 zo alle bestanden kunnen behouden en dus niet zomaar kwijtraken.

Binnen dit level van Google Drive leren de leerlingen de volgende doelen te bereiken:

In dit level van Google Drive leren de leerlingen belangrijke vaardigheden met betrekking tot suggesties uitzetten, deelinstellingen aanpassen en het beheren van de prullenbak.

Vertel de leerlingen dat ze bij gedeelde documenten en bestanden kunnen bepalen of iemand deze mag bewerken of alleen bekijken. Maak duidelijk dat items in de prullenbak kunnen worden hersteld of definitief kunnen worden verwijderd.

Voor leerlingen in groep 8 is het belangrijk om te weten dat zij hun werk kunnen downloaden via Google Takeout. Zo verliezen ze niet zomaar het werk wat ze op hun Google Drive hebben gemaakt gedurende de basisschoolperiode.

Na een korte uitleg kunnen de leerlingen zelf aan de slag gaan met het doorlopen van dit level. Ze zullen ontdekken hoe ze deze vaardigheden kunnen toepassen in hun dagelijkse werk met Google Drive, waardoor ze efficiënter en effectiever kunnen werken en hun digitale bestanden beter kunnen beheren.

# Lesbrief Google Drive

Voor deze Eindbaasopdracht hoeven de leerlingen niets in te leveren. Ze moeten wel een aantal stappen uitvoeren binnen hun eigen Drive. Controleer de volgende punten bij de leerlingen die klaar zijn:

☐Ze kunnen **suggesties** uitschakelen

☐Ze kunnen **deelinstellingen** aanpassen

☐Ze kunnen **verwijderde bestanden** en **mappen herstellen** of **definitief verwijderen** vanuit de prullenbak 31

☐Ze kunnen **bestanden downloaden** via **Google Takeout**

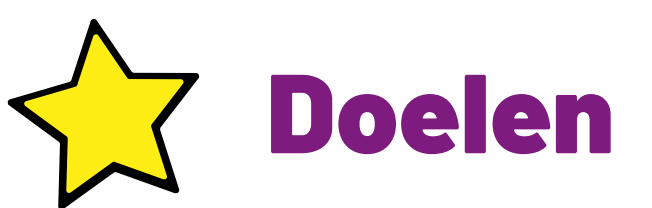

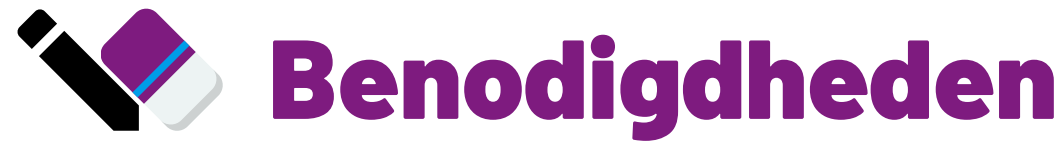

 $\bullet$  N.v.t.

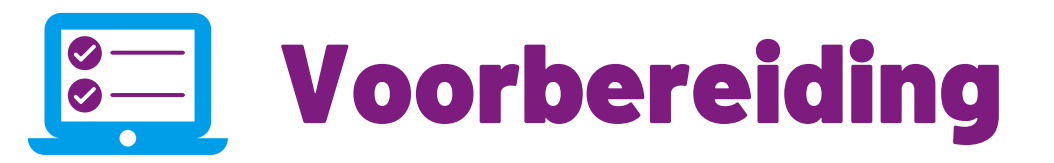

Controleer hoe jouw leerlingen het makkelijkst Google Drive kunnen starten. Is het de bedoeling dat ze werken via een snelkoppeling op de Chromebook, een startpagina van school (Miloo, Go, e.d.) of direct via de Google Startpagina?

## De les

## Eindbaas

32

Indien dit op school mag, zou je kunnen behandelen hoe leerlingen ook vanuit thuis kunnen inloggen. Wanneer de leerlingen hun eigen inloggegevens hebben, kunnen ze simpelweg inloggen via <https://www.google.nl/> of hun account toevoegen indien er al een ouder is aangemeld.

# Vervolgsuggesties

Google Documenten Level 4

# Terugkoppeling

Weten de leerlingen hoe ze bij Drive suggesties kunnen uitschakelen? Kunnen zij de deelinstellingen aanpassen van gedeelde bestanden? Is het duidelijk hoe verwijderde bestanden kunnen worden hersteld of juist definitief kunnen worden verwijderd? Weten leerlingen dat zij hun werk kunnen downloaden via Google Takeout, om er voor te zorgen dat er geen bestanden verloren gaan zodra zij de basisschool verlaten?

## Extra's

- Spreadsheets verkennen
- Typen in een cel
- De vulgreep
- Rekenen
- Een grafiek maken

- Getalnotatie
- Getalnotatie data
- Handmatige sommen
- Handmatige berekeningen
- Functies
- Tabellen

# Informatie verwerken in Google Spreadsheets

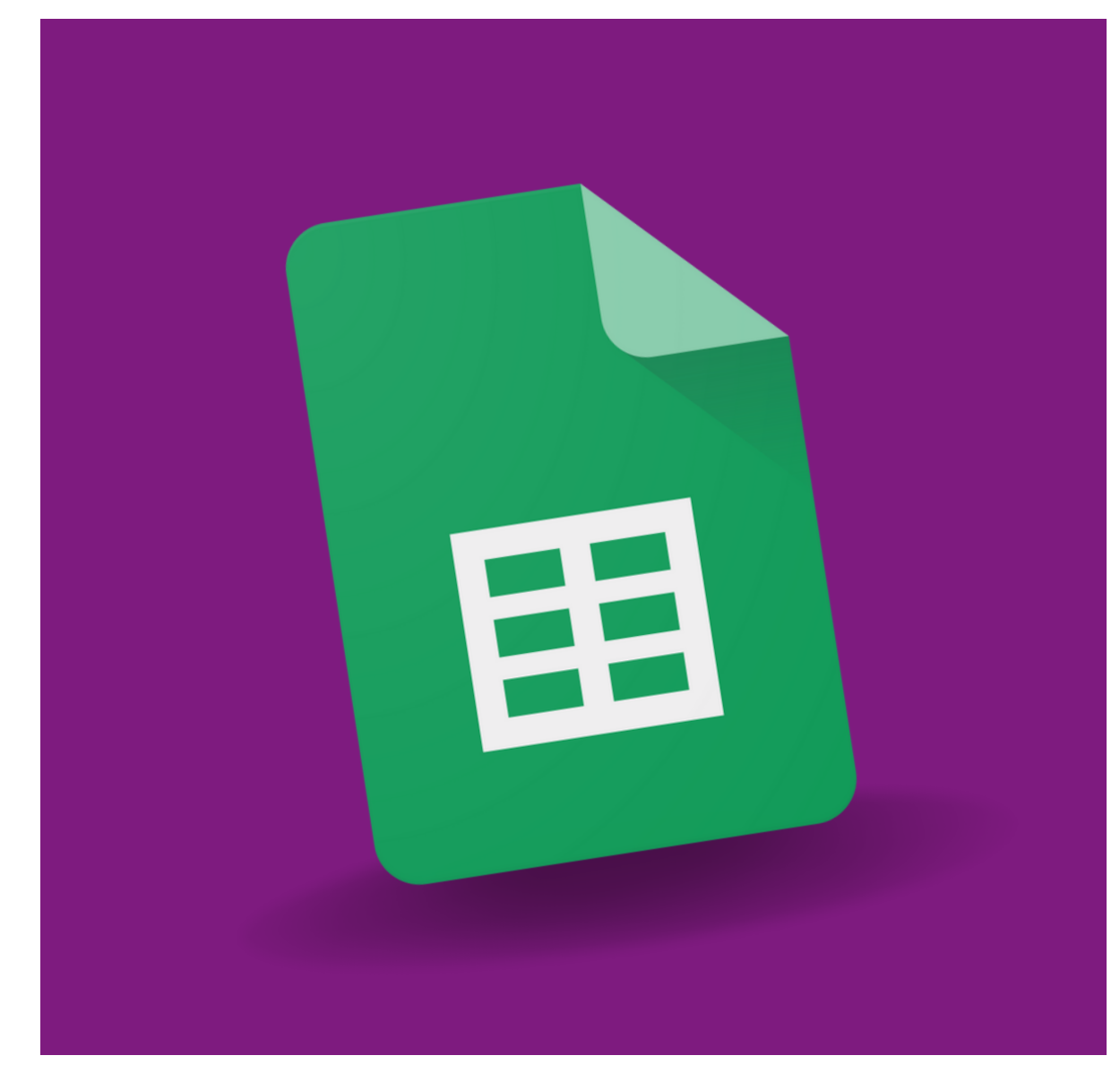

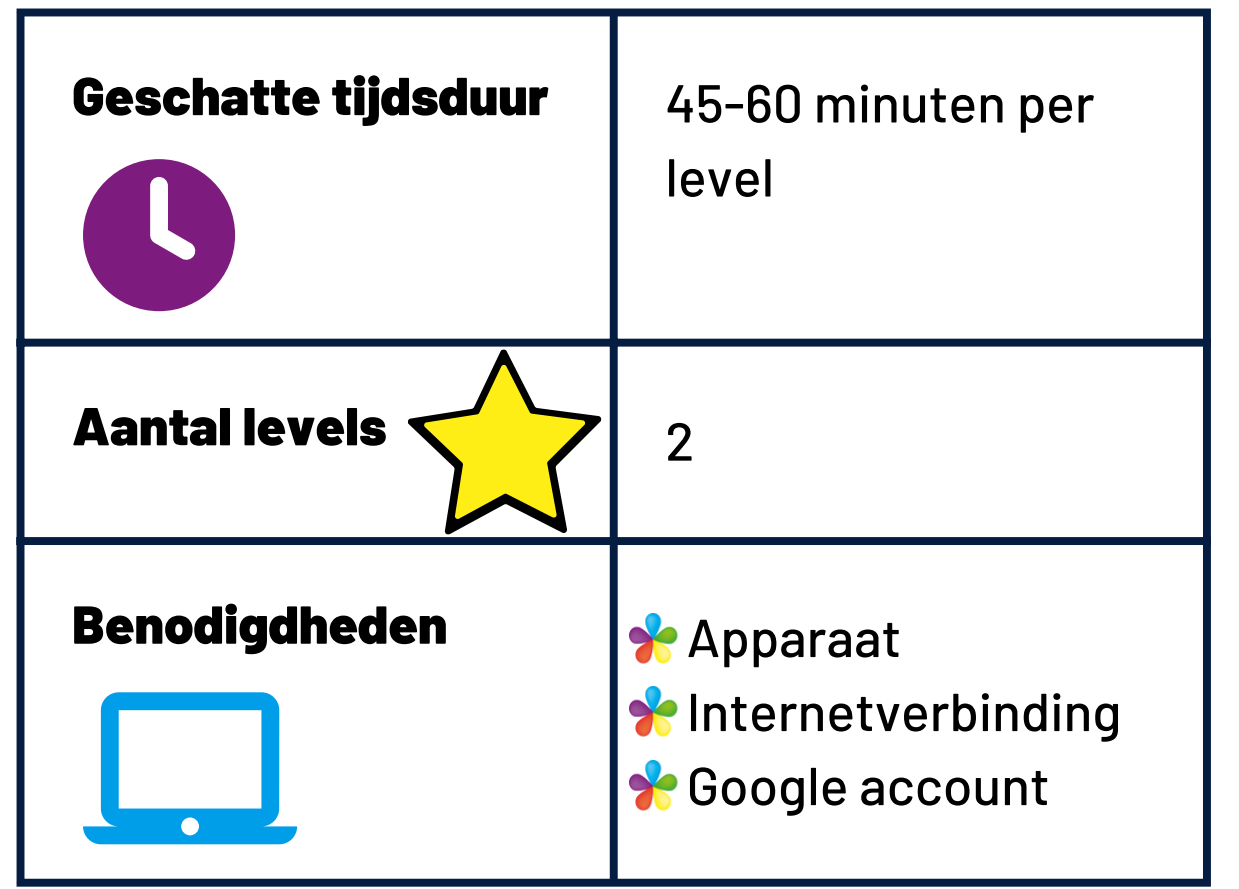

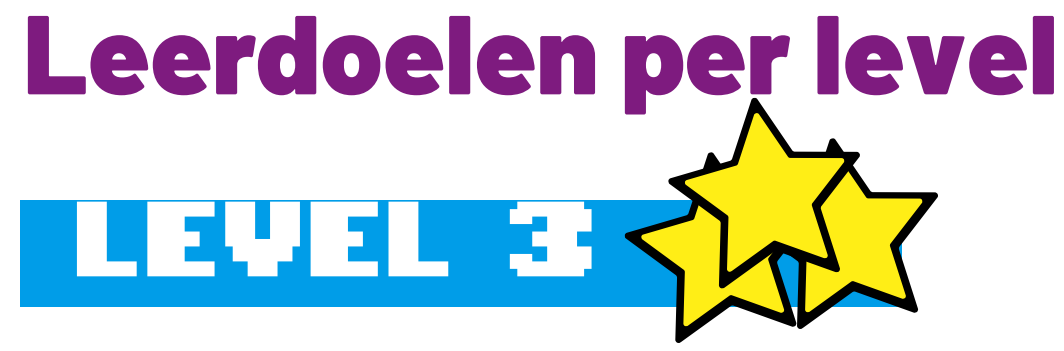

Het doel van leren werken met Google Spreadsheets voor leerlingen is om vaardigheden te leren zoals het maken van grafieken en tabellen, en het automatiseren van berekeningen. Dit is handig als leerlingen bijvoorbeeld op een overzichtelijke manier inzicht willen krijgen op gegevens. Het kan ook helpen bij het ontwikkelen van vaardigheden zoals organiseren, probleemoplossend denken en analyseren.

# Eindopdracht per level

Ieder level van Google Spreadsheets heeft een eigen eindbaasopdracht. In deze opdracht kunnen de leerlingen laten zien dat ze een echte 'Eindbaas' zijn. Zo moeten zij vaardigheden toepassen in een Google Spreadsheets die ze eerder in datzelfde level hebben geleerd. Zie dit als een proeve van bekwaamheid.

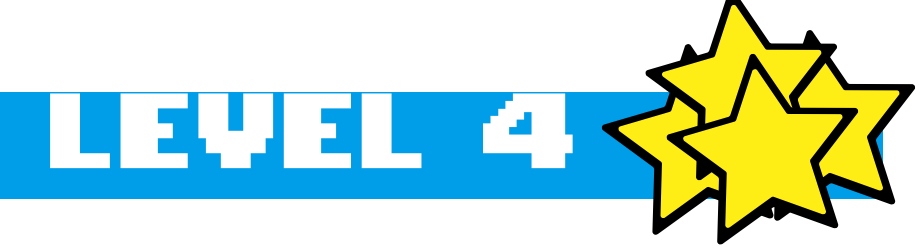

In dit eerste level maken de leerlingen kennis met Google Spreadsheets. Ze leren waar het programma voor gebruikt kan worden en maken de eerste stappen.

# Lesbrief Google Spreadsheets **LEVEL 3**

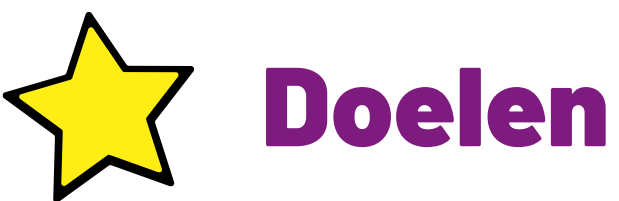

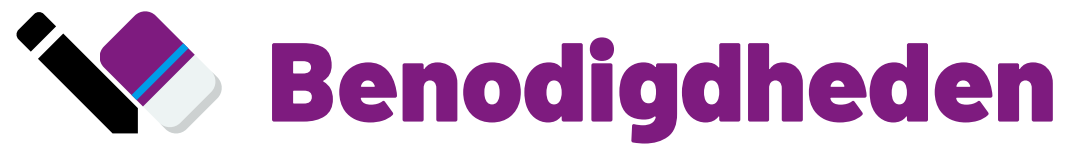

- · Een kopie van de lege [tabellen](https://docs.google.com/spreadsheets/d/1ikilUwdsfb6GKrYBOHvAFaHqzSO-rxGqWggSOaMah4M/edit?usp=sharing)
- Werkblad [Grafieken](https://schoolupdate.sharepoint.com/:b:/s/TrainersSchoolupdate/Eda2U3MKs2ZBi7B7dc3BWnYBDUQrM7RSnwFmcKl1k9tJmw?e=M6N4ia)
- Werkblad [Coördinaten](https://schoolupdate.sharepoint.com/:b:/s/TrainersSchoolupdate/ETCjTT_HLM1NjnjrDCkvSNoBo5jBUqw9pYbSybJWvX83iQ?e=gbcmaC) (zeeslag)

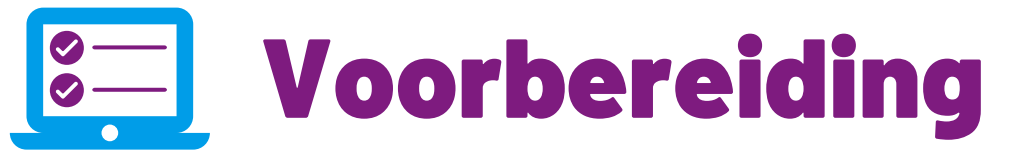

- Bekijk het bestand met lege tabellen. Onderin zie je twee werkbladen, huisdieren en gamen. Kies één van de onderwerpen om samen met de klas een grafiek van de maken.
- Print de andere werkbladen voor de leerlingen uit.
- Zet eventueel een opdracht genaamd Google Spreadsheets level 3 Eindbaas in jouw Google Classroom, zodat de leerlingen hun eindopdracht gemakkelijk kunnen inleveren.

# De les

Start met het gezamenlijk maken van een grafiek. Deel het werkblad **Grafieken** uit en kies het onderwerp. (Gameplatformen of huisdieren) Inventariseer de aantallen en laat de leerlingen de tabel invullen. Na het invullen van de tabel maken ze zelf de grafiek.

Dit kost best even tijd, zeker als ze dit netjes willen doen. Wanneer ze klaar zijn bekijk je een aantal resultaten en geef je feedback.

Open nu het bestand met lege tabellen in Spreadsheets en vul de tabel digitaal in. Tussen de laatste rij en het totaal kan je eventueel extra rijen toevoegen via een rechterklik. Wat vinden de leerlingen ervan dat dit helemaal automatisch gaan? Wat zijn de voordelen?

Geef aan dat je in de digitale versie bijvoorbeeld gemakkelijk rijen kunt toevoegen, aantallen later nog kan aanpassen of het uiterlijk van de grafiek snel kan veranderen. Vertel dat ze dit in het level zelf gaan leren, maar vertel er ook bij dat Spreadsheets nog veel meer kan, zoals alles voor je uitrekenen.

Als laatste besteed je aandacht aan de opbouw van Spreadsheets. Laat zien dat een cel wordt aangegeven met de kolomletter gevolgd door het rijnummer (A3, C5, e.d.). Mochten de leerlingen niet eerder met coördinaten hebben gewerkt besteed je hier wat uitgebreider aandacht aan. Daarna kunnen de leerlingen zelf aan de slag met het level.

# Eindbaas

Tip: maak een opdracht in **Google Classroom** aan.

Leerlingen kunnen de eindbaasopdracht kopiëren uit het level of natuurlijk zelf een spreadsheet opstellen in Google Drive. Geef duidelijk aan wat je verwacht. Let bij het nakijken op de volgende punten:

☐De tabel is ingevuld

□Het totaal klopt

☐De grafiek is aangemaakt (type lijndiagram)

35

# Terugkoppeling

Is het de leerlingen gelukt een grafiek te maken? Zien de leerlingen voordelen en toepassingen van Google Spreadsheets? Zijn er misschien al leerlingen een stapje verder gegaan en kunnen ze zelf al een eigen grafiek maken en aanpassen? Snappen de leerlingen het werken met de celnamen? Wat was nog lastig?

Zoek op [deze](https://ourworldindata.org/) site een passende grafiek bij een actueel onderwerp dat je behandelt bij natuur, geschiedenis of een ander vak. Deze site is een mooi voorbeeld van praktisch gebruik en de meerwaarde van grafieken.

# Extra's

In dit [voorbeeld](https://ourworldindata.org/grapher/average-height-of-men-for-selected-countries?time=earliest..1980) zie je een mooie grafiek over de lengte van mensen in Nederland, Frankrijk en Duitsland, maar er zijn honderden mooie grafieken te vinden.

Je klikt **Browse by topic** om een onderwerp te zoeken en past vervolgende de grafieken aan die je te zien krijgt, de optie **Chart** geeft daarbij een grafiek.

# Vervolgsuggesties

Google Speadsheets level 4

- Het begrijpen en toepassen van verschillende getalnotaties in cellen.
- Het aanpassen van cellen door het wijzigen van de inhoud, opmaak en stijl.
- Het gebruik van functies en formules om bijvoorbeeld berekeningen uit te voeren.
- Het maken van tabellen om gegevens overzichtelijk weer te geven.

De doelen voor leerlingen in dit level van Google Spreadsheets zijn:

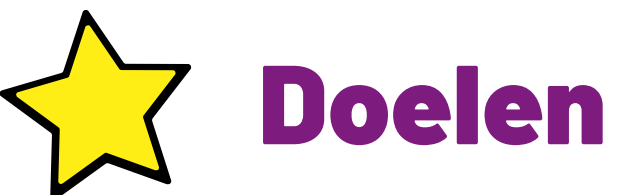

# Benodigdheden

• Eventueel: Werkblad C[oördinaten](https://schoolupdate.sharepoint.com/:b:/s/TrainersSchoolupdate/Eda2U3MKs2ZBi7B7dc3BWnYBDUQrM7RSnwFmcKl1k9tJmw?e=EhOg9Q) (zeeslag)

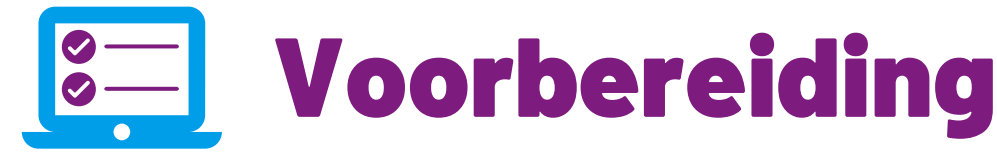

- Print eventueel het werkblad over coördinaten voor iedere leerling.
- Zet eventueel een opdracht genaamd Google Spreadsheets level 4 Eindbaas in jouw Google Classroom, zodat de leerlingen hun eindopdracht gemakkelijk kunnen inleveren.

# De les

Mochten de leerlingen niet eerder met coördinaten hebben gewerkt besteed je hier wat uitgebreider aandacht aan. Dit kan eventueel met het werkblad over coördinaten. Laat zien dat een cel wordt aangegeven met de kolomletter gevolgd door het rijnummer (A3, C5, e.d.).

In dit level van Spreadsheets gaan de leerlingen begrijpen wat getalnotaties zijn. Dit omvat verschillende getalnotaties tonen in cellen, zoals decimalen, valuta en percentages.

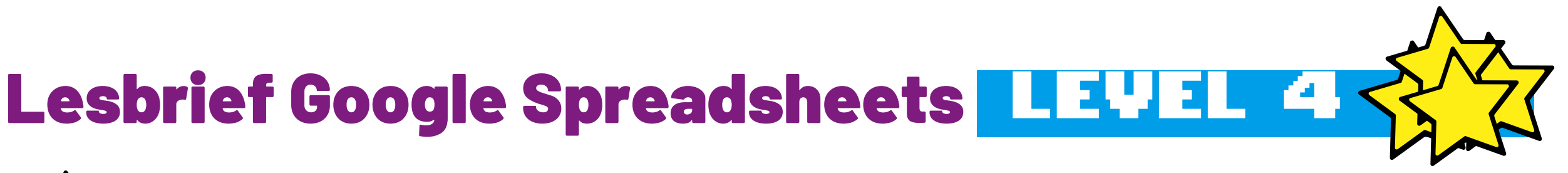

Daarna gaat de focus naar het aanpassen van cellen. De leerlingen leren hoe ze de inhoud, opmaak en stijl van cellen kunnen wijzigen. Dit omvat bijvoorbeeld het vergroten van kolommen of rijen, het samenvoegen van cellen en de tekstterugloop wijzigen.

Vervolgens gaan de leerlingen aan de slag met functies en formules. De leerlingen leren hoe ze functies en formules kunnen gebruiken om berekeningen uit te voeren. Dit omvat bijvoorbeeld het optellen van een reeks getallen, het berekenen van gemiddelden en het uitvoeren van een heel andere functie als aftellen naar een bepaalde dag.

Tot slot gaan de leerlingen zich verdiepen in het maken van tabellen. De leerlingen leren hoe ze tabellen kunnen maken en overzichtelijk kunnen opmaken. Geef aan dat je op deze manier gegevens netjes kunt weergeven en er zo voor zorgt dat een Spreadsheets document overzichtelijk wordt.

Na een gezamenlijke uitleg van dit level, kunnen de leerlingen zelfstandig aan de slag gaan. Dit level zal hen helpen om efficiënter met gegevens te werken en hun vaardigheden in Google Spreadsheets verder te ontwikkelen.

Tip: maak een opdracht in **Google Classroom** aan.

Leerlingen kunnen de eindbaasopdracht kopiëren uit het level of natuurlijk zelf een spreadsheet opstellen in Google Drive. Geef duidelijk aan wat je verwacht. Let bij het nakijken op de volgende punten:

☐Ze kunnen **getalnotaties aanpassen**

☐Ze kunnen **cellen aanpassen** (rijen/kolommen groter of kleiner maken, cellen samenvoegen, de tekstterugloop veranderen,...)

Zoek op [deze](https://ourworldindata.org/) site een passende grafiek bij een actueel onderwerp dat je behandelt bij natuur, geschiedenis of een ander vak. Deze site is een mooi voorbeeld van praktisch gebruik en de meerwaarde van grafieken.

☐Ze kunnen verschillende **formules en functies** toepassen

☐Ze kunnen **tabellen opmaken** zodat de informatie overzichtelijk wordt weergegeven

In dit [voorbeeld](https://ourworldindata.org/grapher/average-height-of-men-for-selected-countries?time=earliest..1980) zie je een mooie grafiek over de lengte van mensen in Nederland, Frankrijk en Duitsland, maar er zijn honderden mooie grafieken te vinden.

# Extra's

Je klikt **Browse by topic** om een onderwerp te zoeken en past vervolgende de grafieken aan die je te zien krijgt, de optie **Chart** geeft daarbij een grafiek.

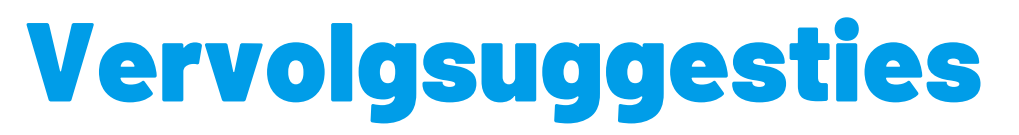

Google Drive level 4

# Eindbaas

# Terugkoppeling

Is het de leerlingen gelukt om getalnotaties aan te passen? Lukt het de leerlingen om cellen aan te passen in Google Spreadsheets? Zijn er misschien al leerlingen een stapje verder gegaan in het toepassen van formules en functies (door bijvoorbeeld VANDAAG of DAYS te gebruiken)? Snappen de leerlingen het werken tabellen?

Vragen of opmerkingen? Mail naar support@schoolupdate.nl

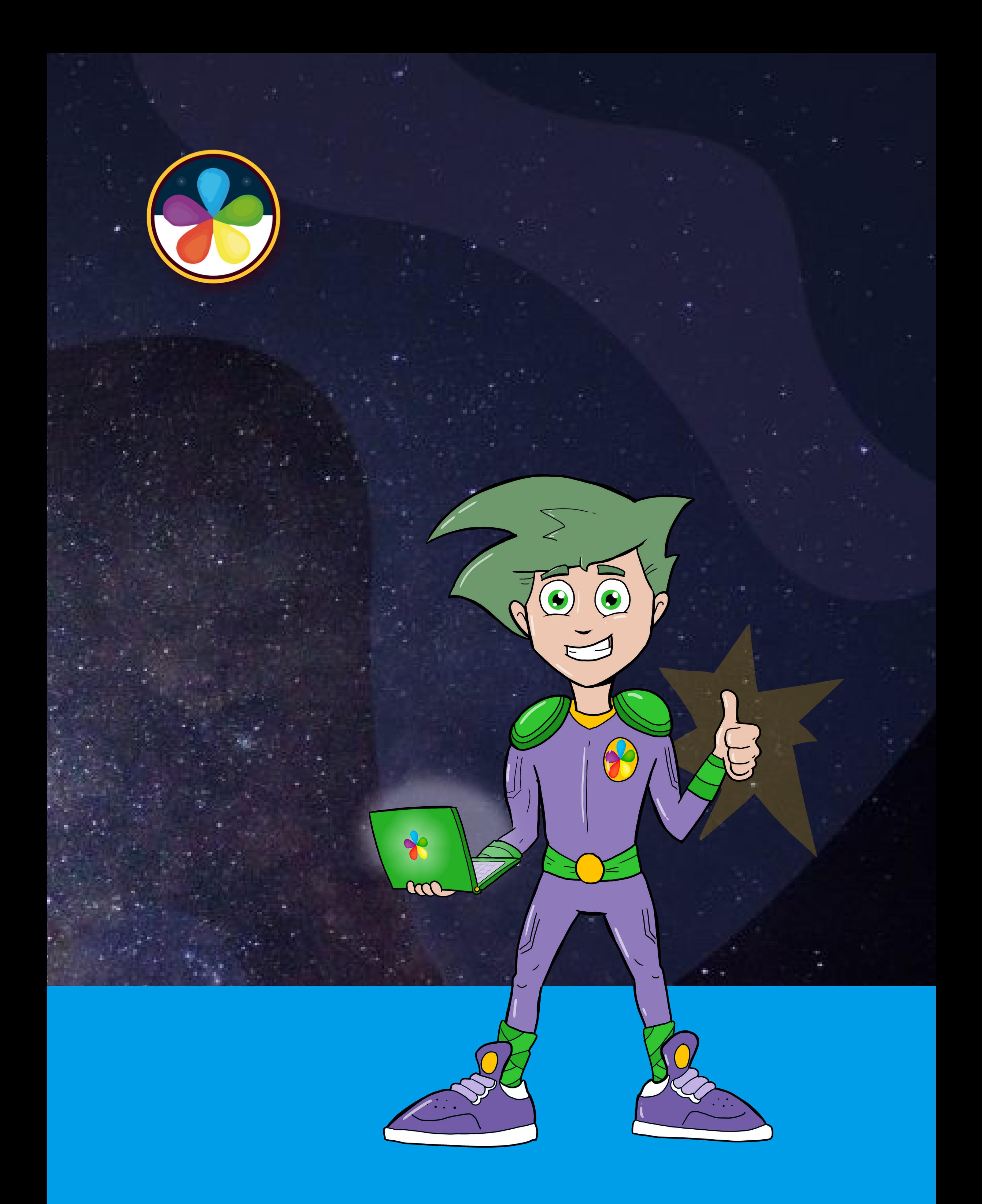

#### **[APP.SCHOOLUPDATE.EU](http://app.schoolupdate.eu/)**